**[User Manual]**

# Indian Railway Works Contract Management System (IR-WCMS)

Contractor Advance Version 1.0

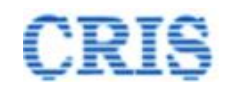

#### Welcome to IR-WCMS

#### url: 'https://ircep.gov.in/IRWCMS'

After typing of above mentioned URL in the address bar of Web Browser, the IRWCMS main screen (Contractor) appears as:

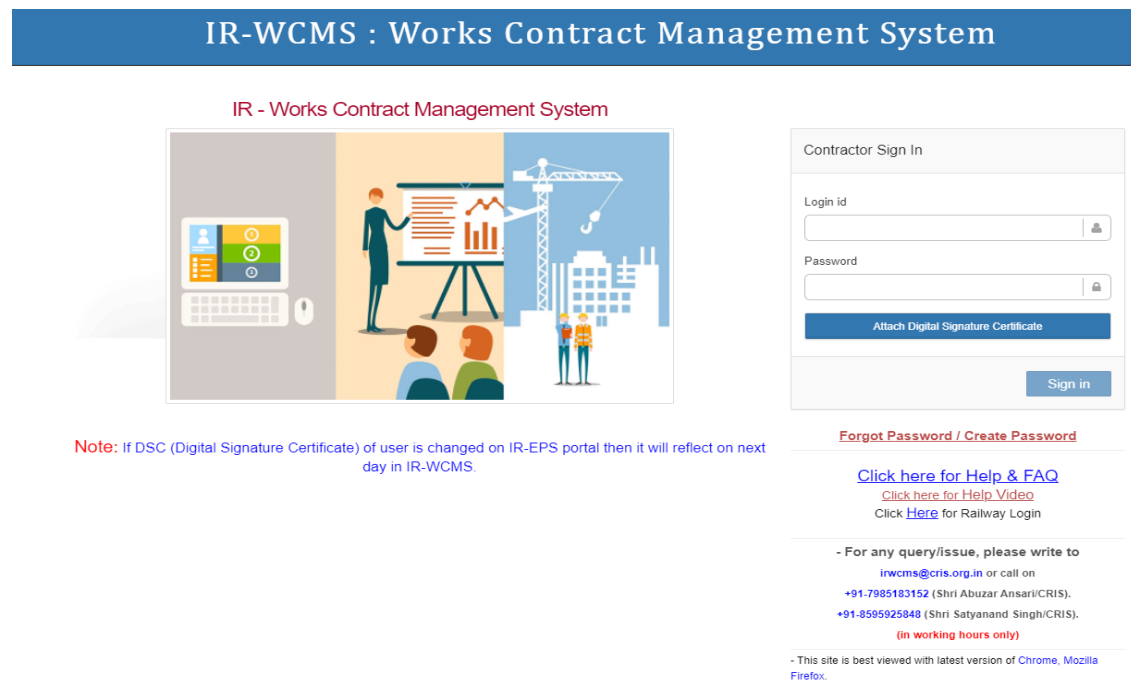

After typing of above mentioned URL in the address bar of Web Browser, the IRWCMS main screen (Railway User) appears as:

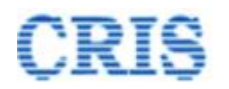

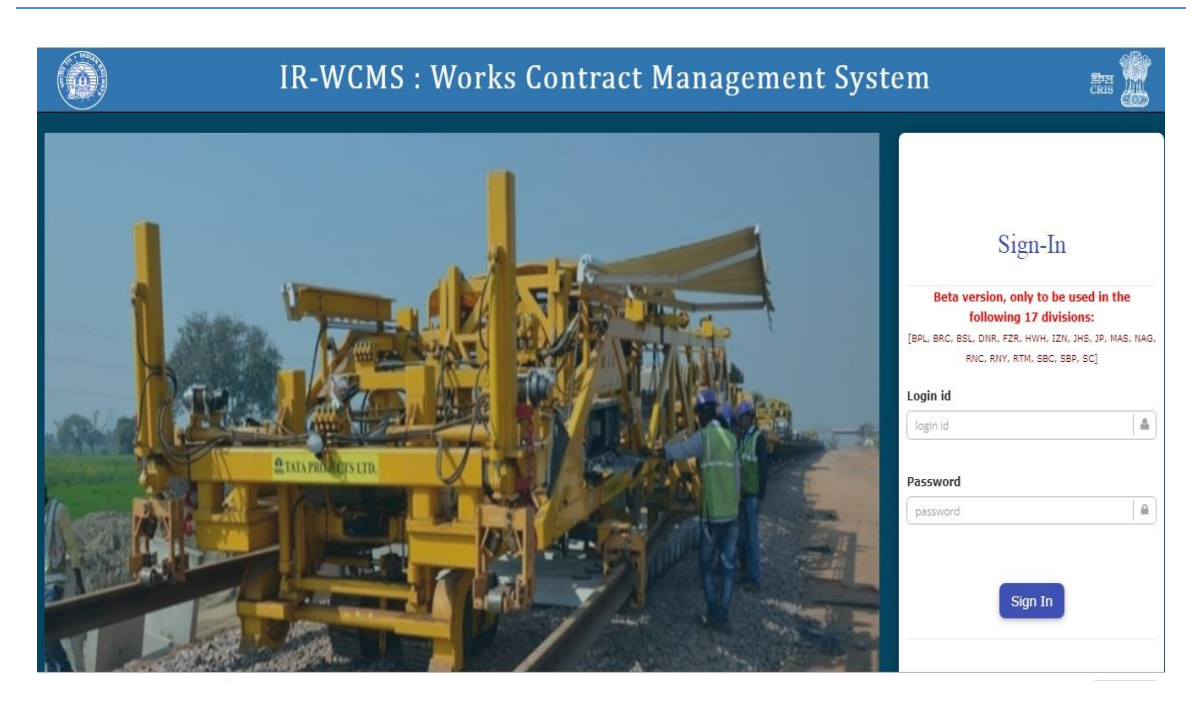

After logging into the application by existing user credentials, the user is taken to Home Page as shown below:

#### **1.1. Contractor Advance Module Menu on Home Page of IRWCMS**

The home page (Contractor) of the IRWCMS appears as follows

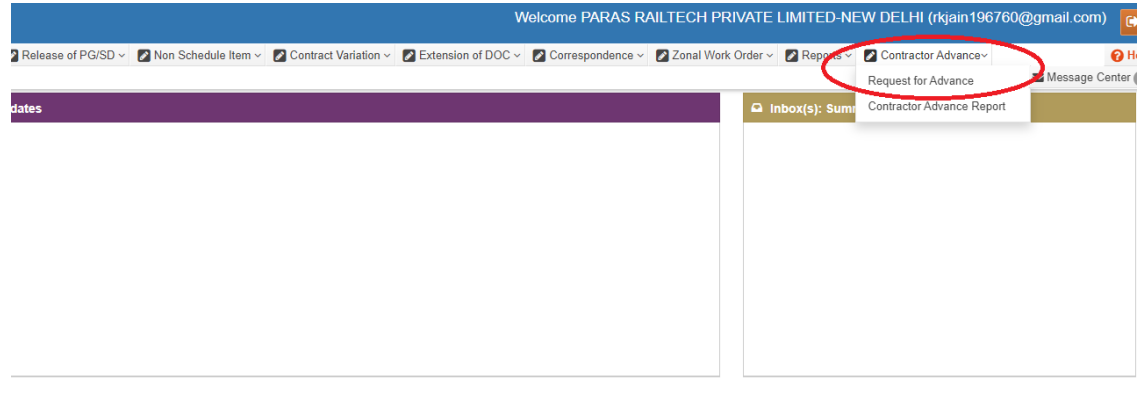

User need to click upon link "Contractor Advance" and click on the sub-menu "Request for Advance". A new screen opens namely "Contractor Advance Request" as under:

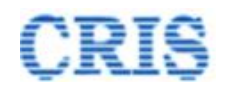

## **1.2. Contractor Advance Request Screen**

This screen is used to list all the LOAs under that user. Select the particular LOA to request advance against that LOA.

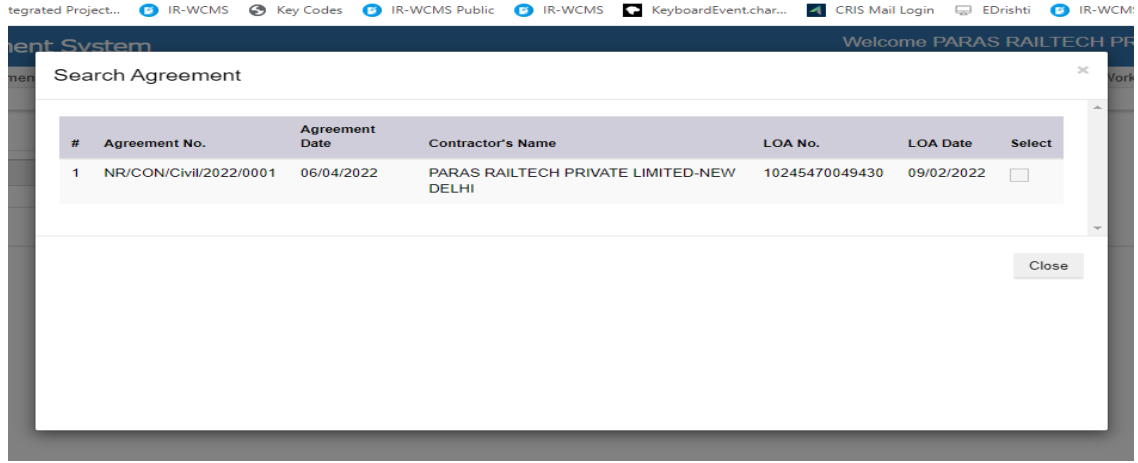

After selecting the LOA, the screen appears as below:

Contractor Advance > Contractor Advance Request

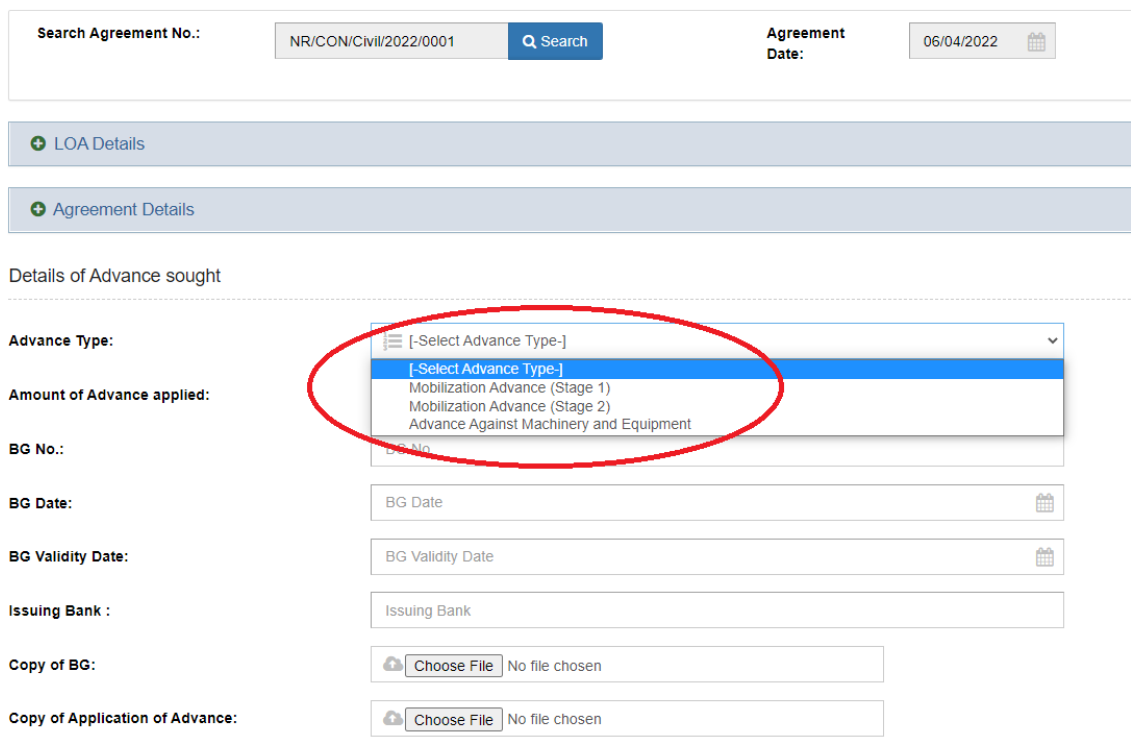

User must first choose the "Advance Type". User can apply three types of Advances as shown above.

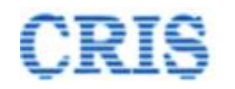

All the other fields as shown below are changed as per the "Advance Type".

If user chose the "Advance Type" as "Advance against Machinery and Equipment", user should choose the "Security Instrument Type" as below.

If user chooses "Security Instrument Type" as Hypothecation Bond, then BG details are not required to upload. In other case BG details are mandatory.

After uploading all required documents, Digitally Sign all the documents before forwarding the request.

After filling all the details, mention the remarks and submit the advance application to Dy.CE for further processing.

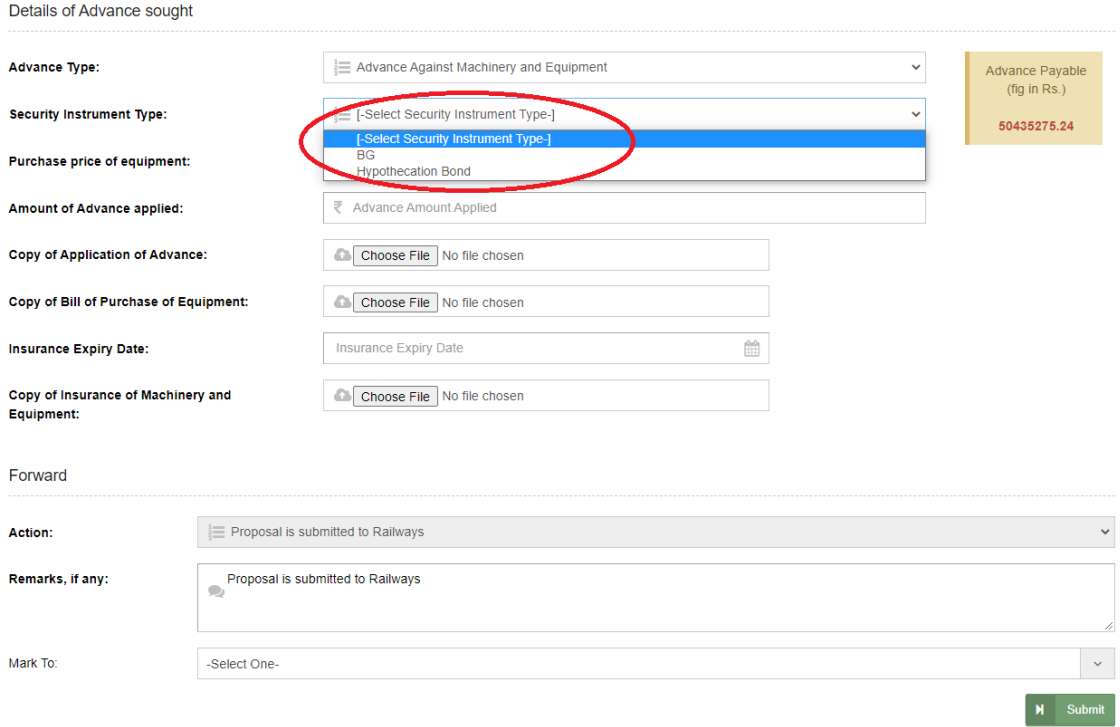

#### After sending, a Marking screen will appear as:

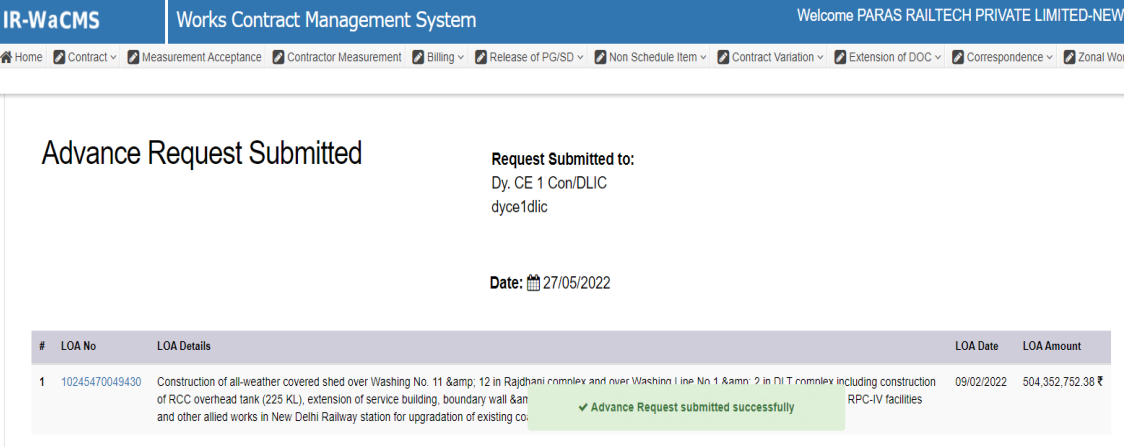

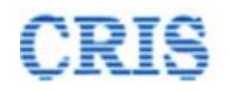

## **1.3. Request Processing Screen for Dy.CE**

At Home Page of Dy.CE, the Advance Request is shown in the inbox of "Contractor Advance(s)" as:

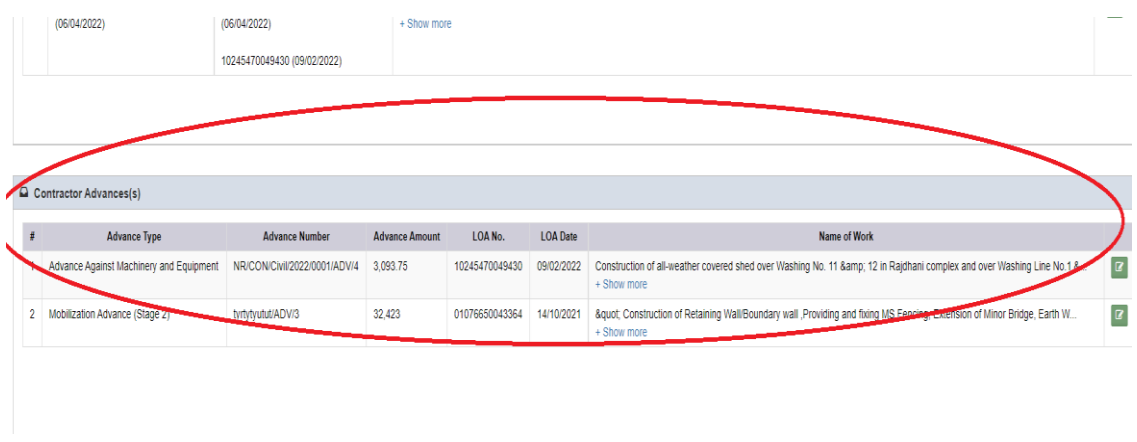

Upon clicking the button  $\boxed{\alpha}$ , Dy.CE can view the received "Contractor Advance Request" as below:

Contractor Advance > Request Processing

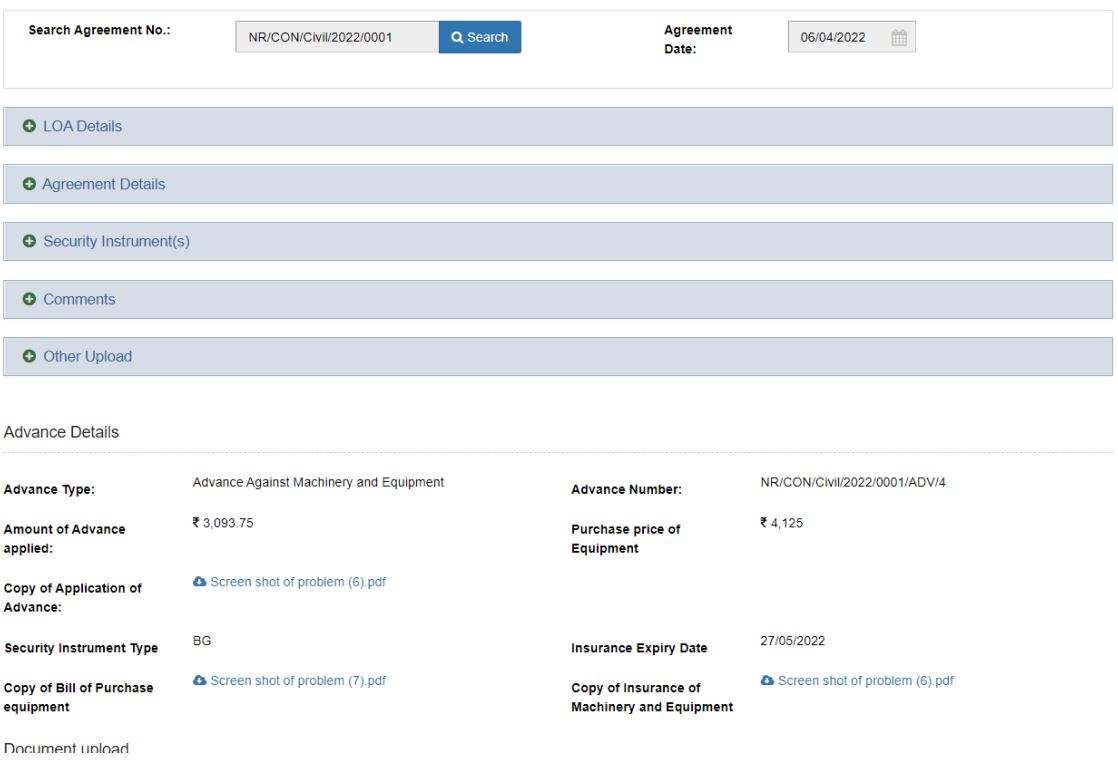

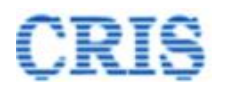

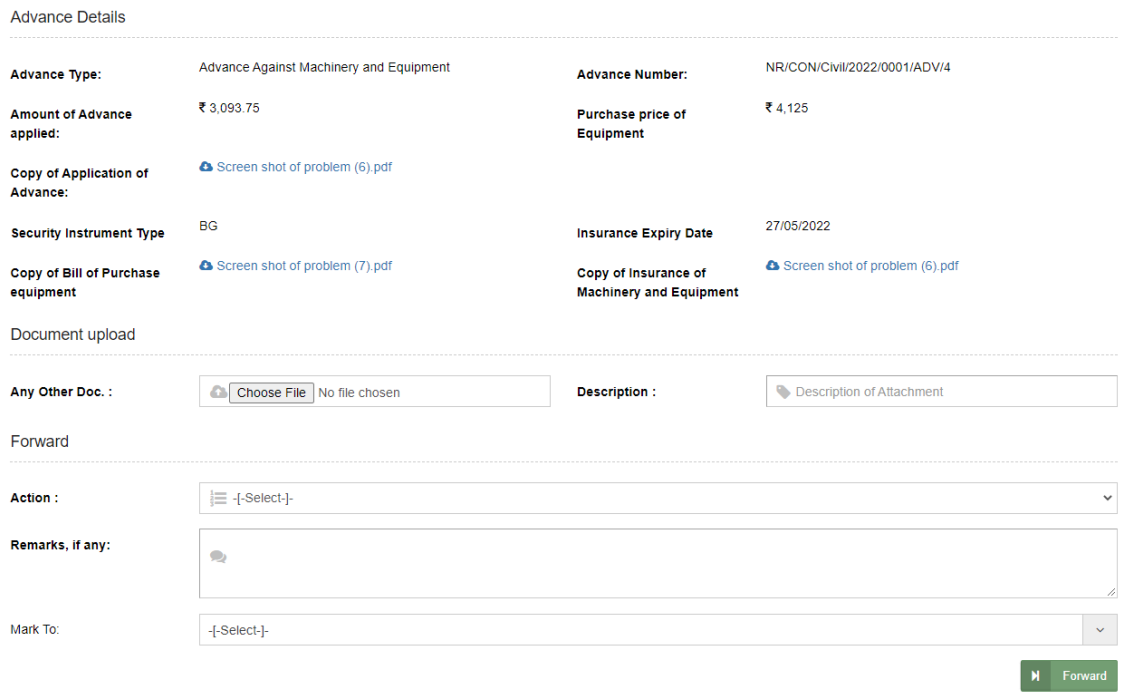

Mention Remarks and then Forward the "Contractor Advance Request" for Site Verification to AXEN or return to Contractor if any corrections needed.

After sending, a Marking screen will appear as:

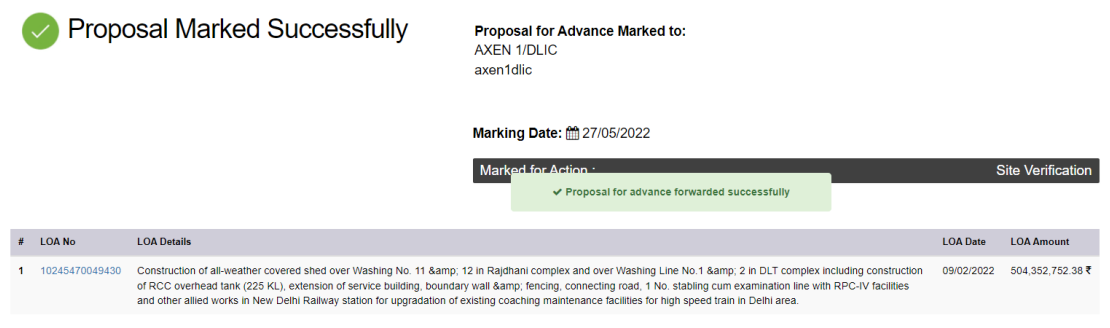

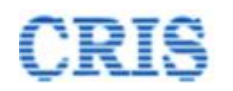

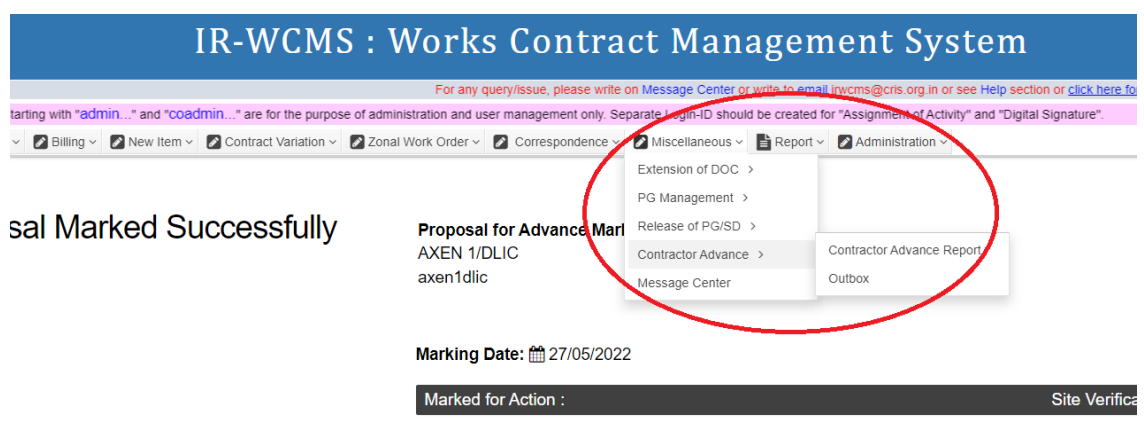

Outbox is shown as:

By clicking the button  $\overline{S}$ , User can Pull Back the forwarded "Contractor Advance Request".

an ang ika-pangangan saan sa saanan sa mpapa na manan sa magnang spanaga sana nana ang manang sa ng mga spana

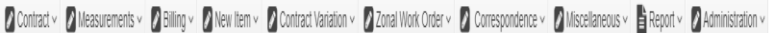

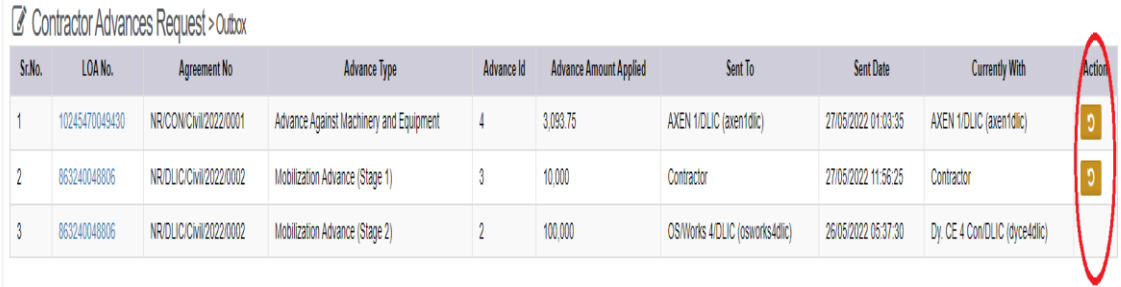

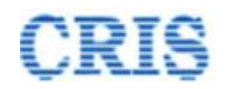

# **1.4. Site Verification of Contractor Advance Request by AXEN Screen**

At Home Page of AXEN, the Advance Request is shown in the inbox of "Contractor Advance(s)" as:

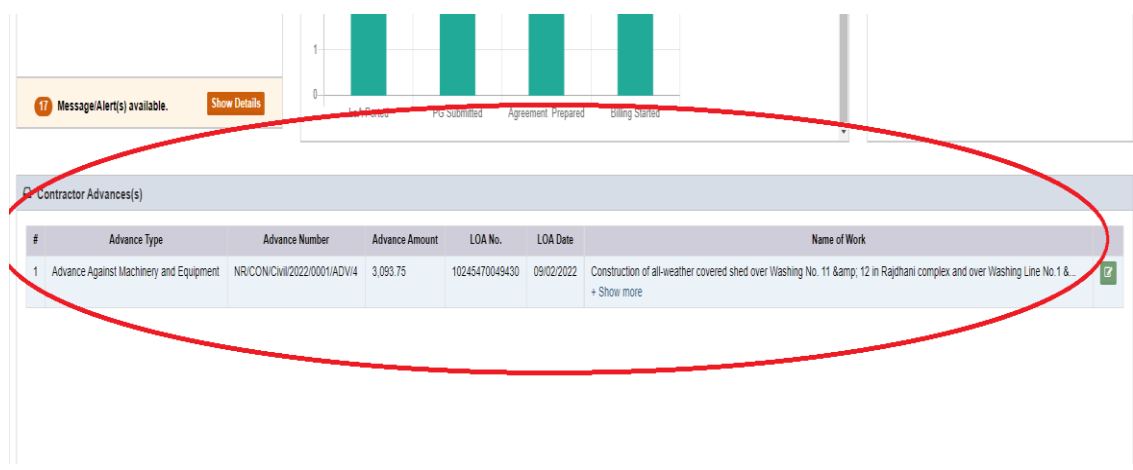

Upon clicking the button  $\boxed{2}$ , AXEN can view the received "Contractor Advance Request" as below:

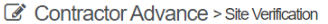

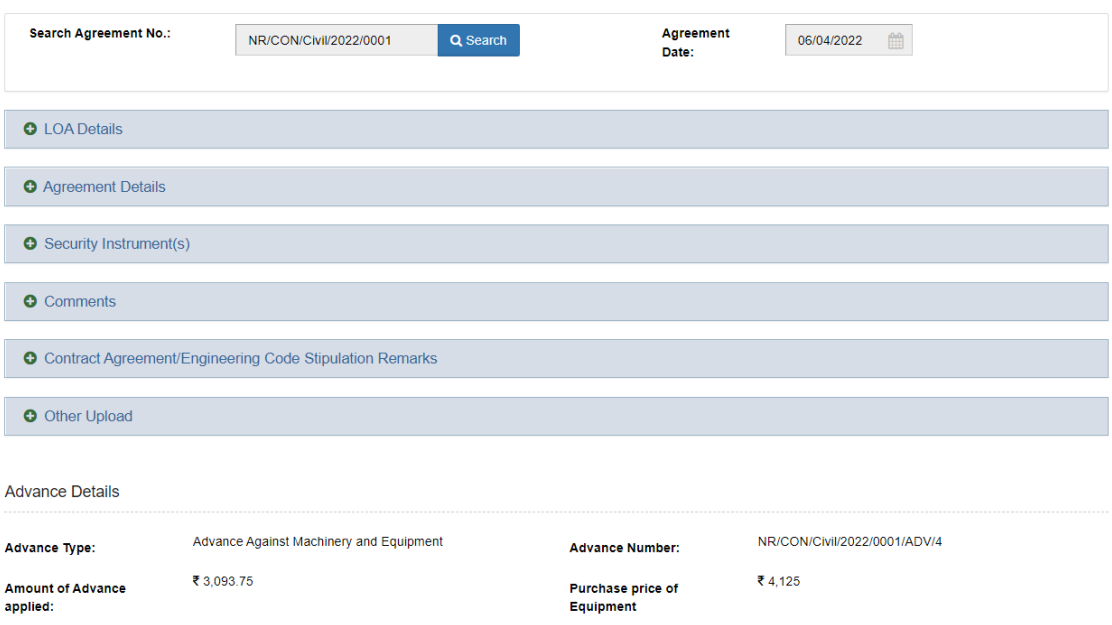

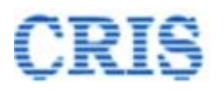

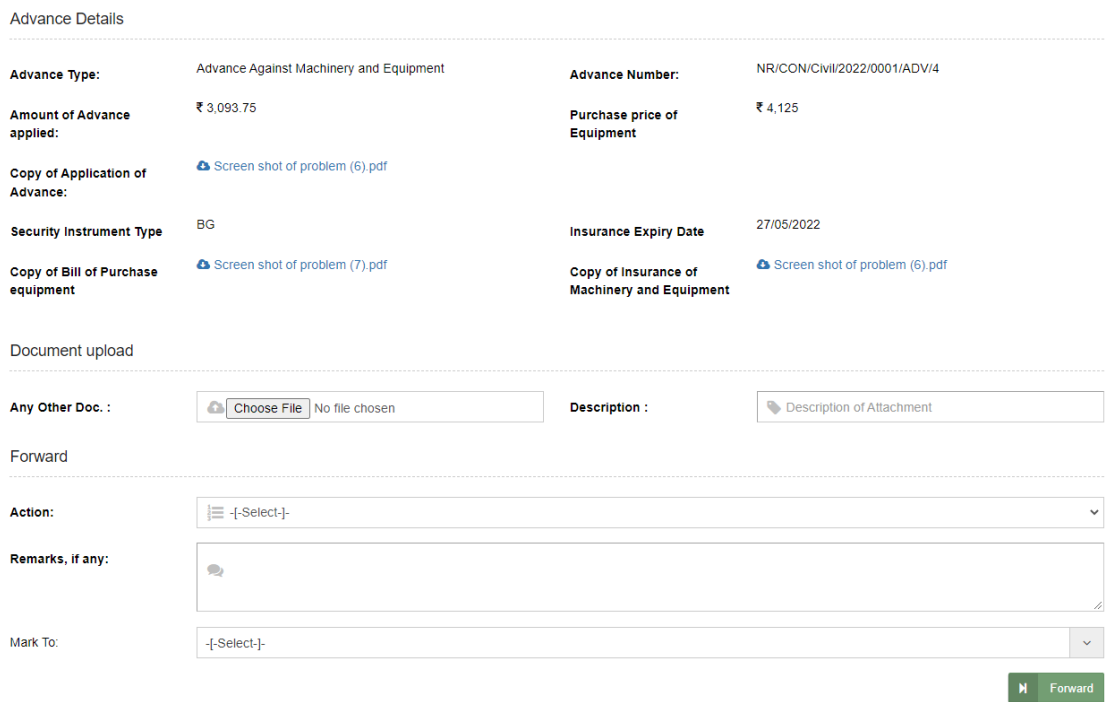

Mention Remarks and then Forward the "Contractor Advance Request" for Site Verification to SSE or return to Dy.CE if any corrections needed.

After sending, a Marking screen will appear as:

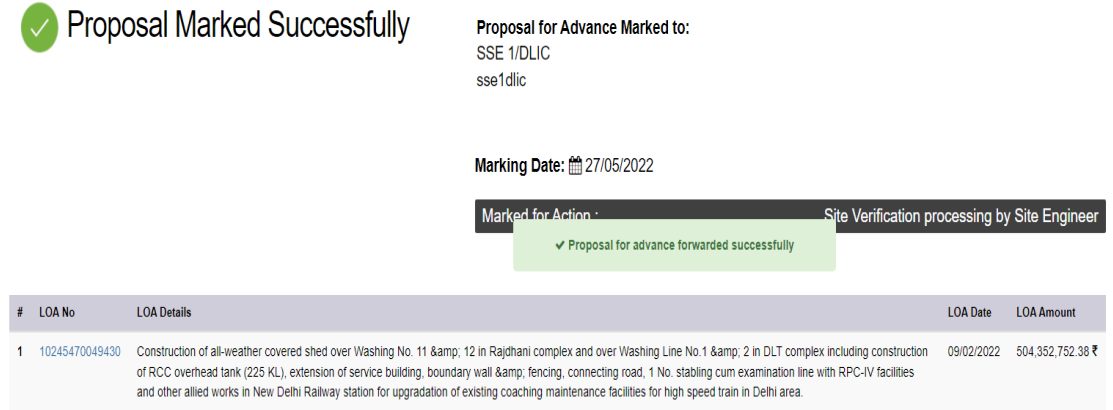

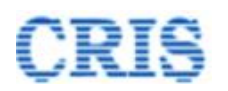

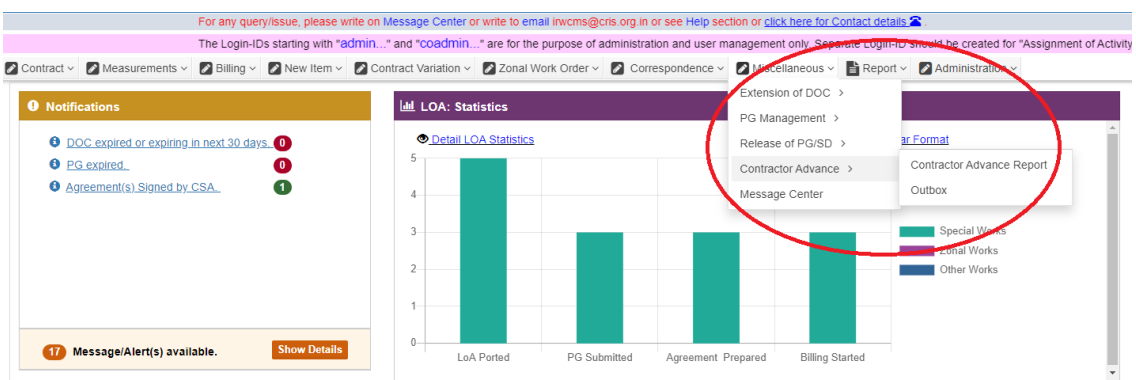

Outbox is shown as:

By clicking the button **D**, User can Pull Back the forwarded "Contractor Advance Request".

<u> 1989 - Johann Stoff, amerikansk foarmen fan de Amerikaansk foarmen fan de Amerikaansk foarmen fan de Amerikaan</u>

2 Contract v 2 Measurements v 2 Billing v 2 Mew Item v 2 Contract Variation v 2 Zonal Work Order v 2 Correspondence v 2 Miscellaneous v B Report v 2 Administration v

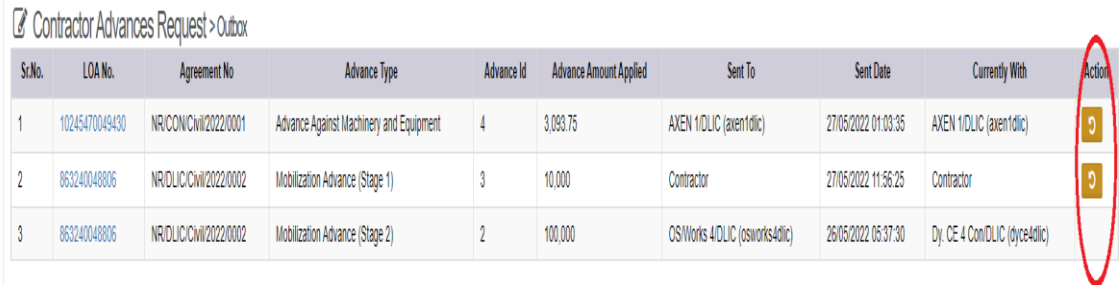

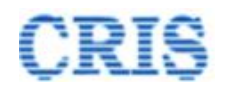

# **1.5. Site Verification Processing by Site Engineer Screen**

At Home Page of SSE, the Advance Request is shown in the inbox of "Contractor Advance(s)" as:

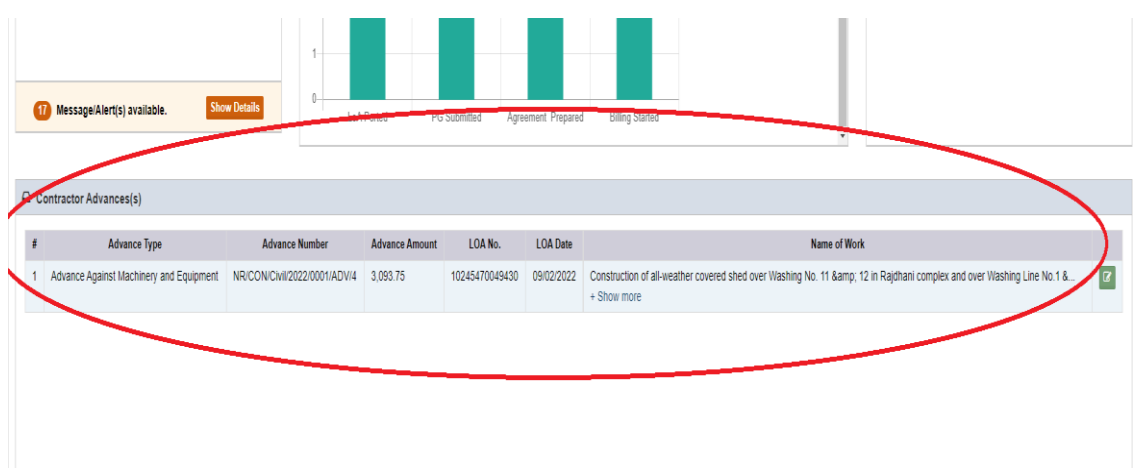

clicking the button  $\boxed{\text{C}}$ , SSE can view the received "Contractor Advance Request" as

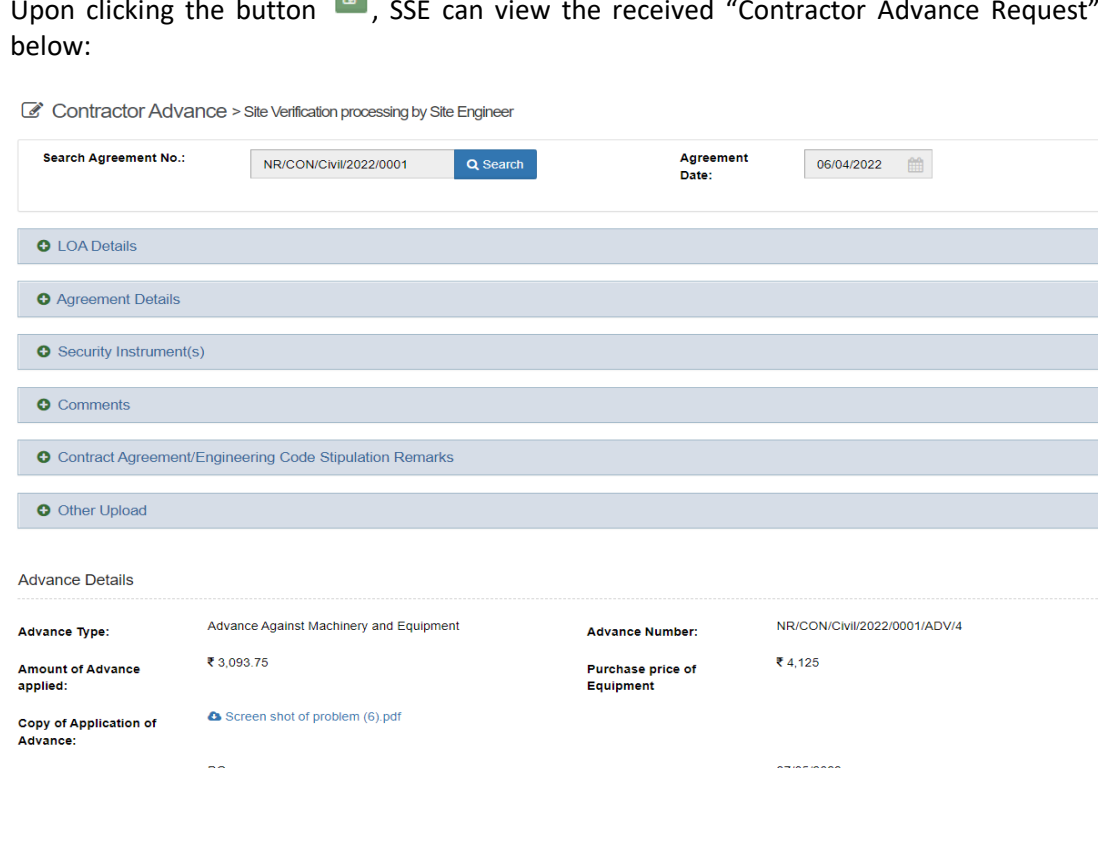

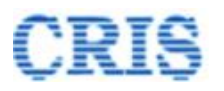

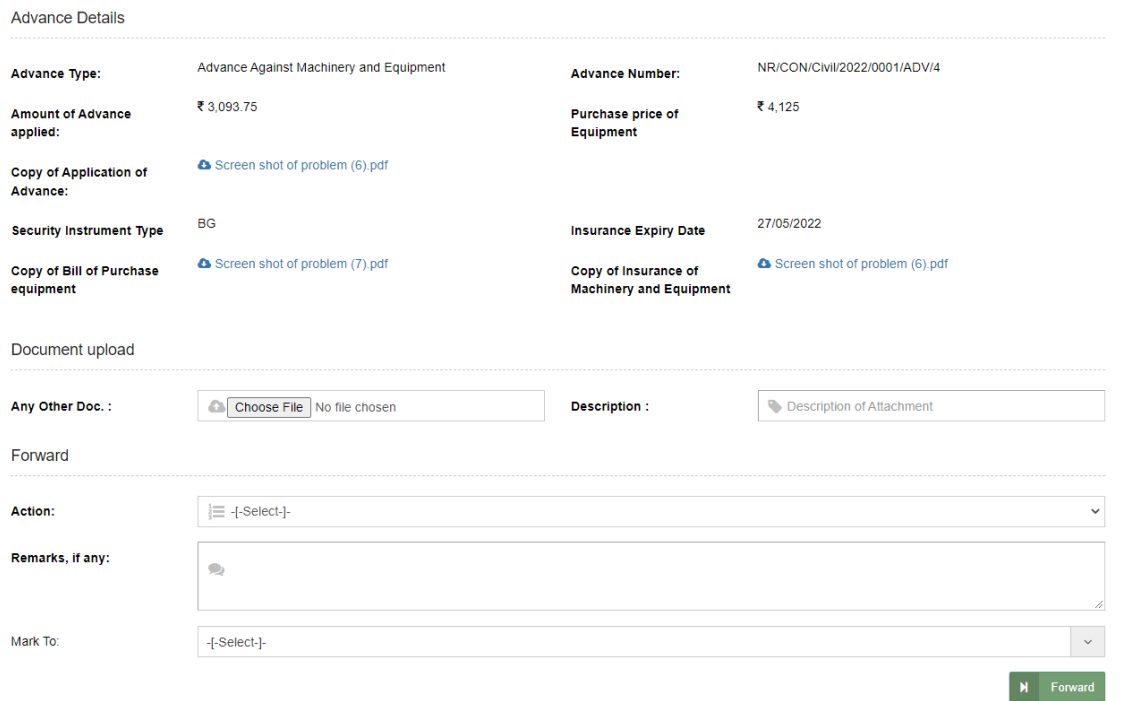

Mention Remarks and then Forward the "Contractor Advance Request" for Site Verification to AXEN or return to AXEN if any corrections needed.

After sending, a Marking screen will appear as:

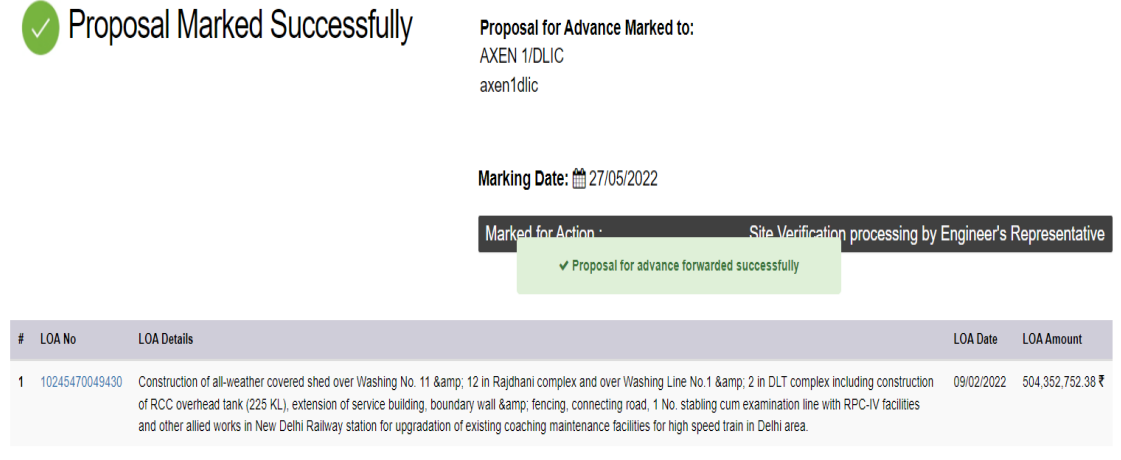

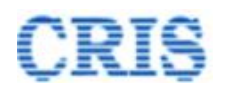

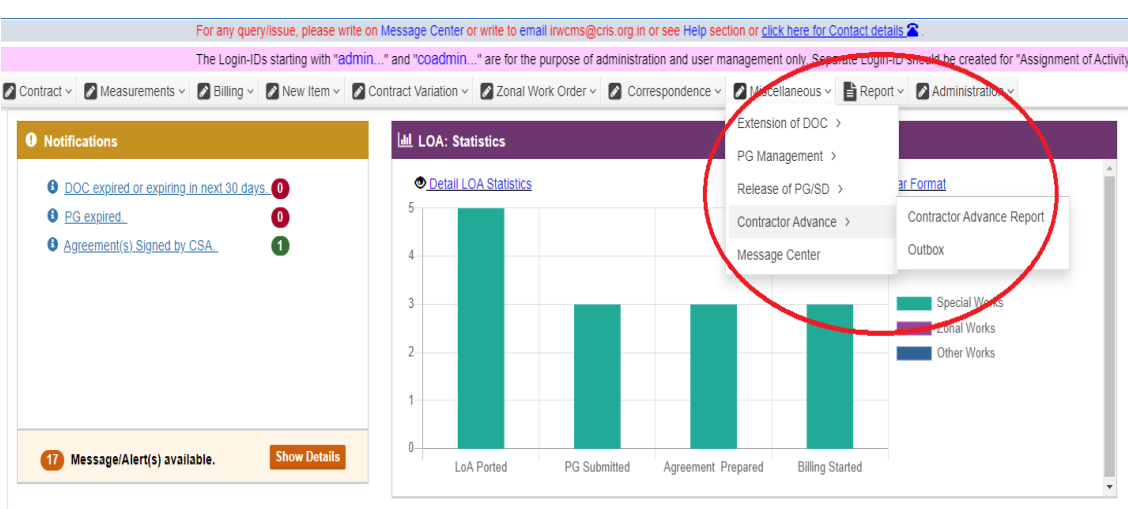

Outbox is shown as:

By clicking the button  $\overline{5}$ , User can Pull Back the forwarded "Contractor Advance Request".

and the contract of the contract of the contract of the contract of the contract of the contract of the contract of

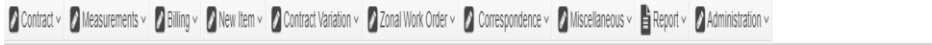

*Contractor Advances Request > Outrox* 

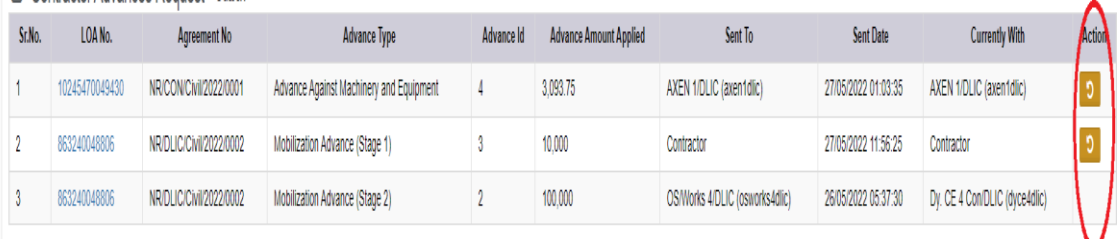

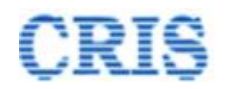

# **1.6. Site Verification Processing by Site Engineer's Representative Screen**

At Home Page of AXEN, the Advance Request is shown in the inbox of "Contractor Advance(s)" as:

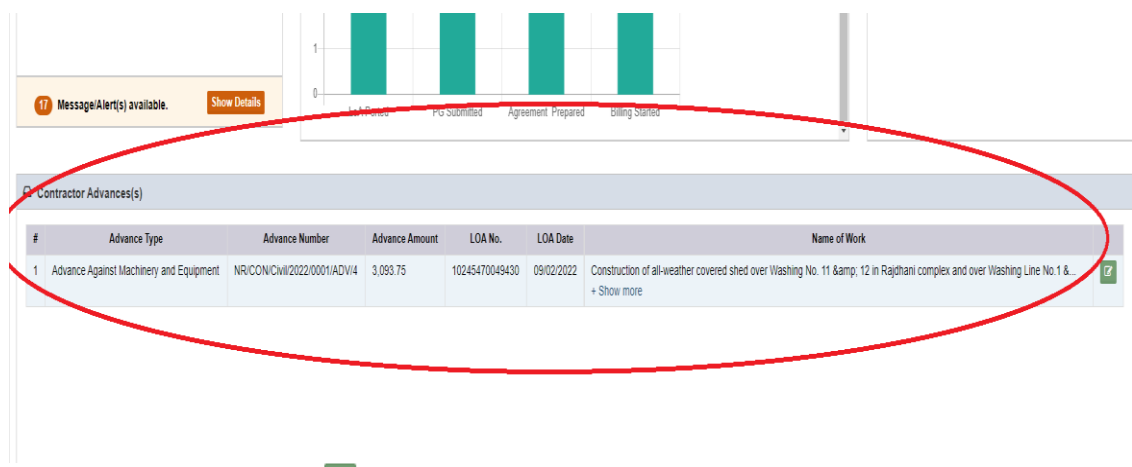

Upon clicking the button  $\mathbb{F}$ , AXEN can view the received "Contractor Advance Request" as below:

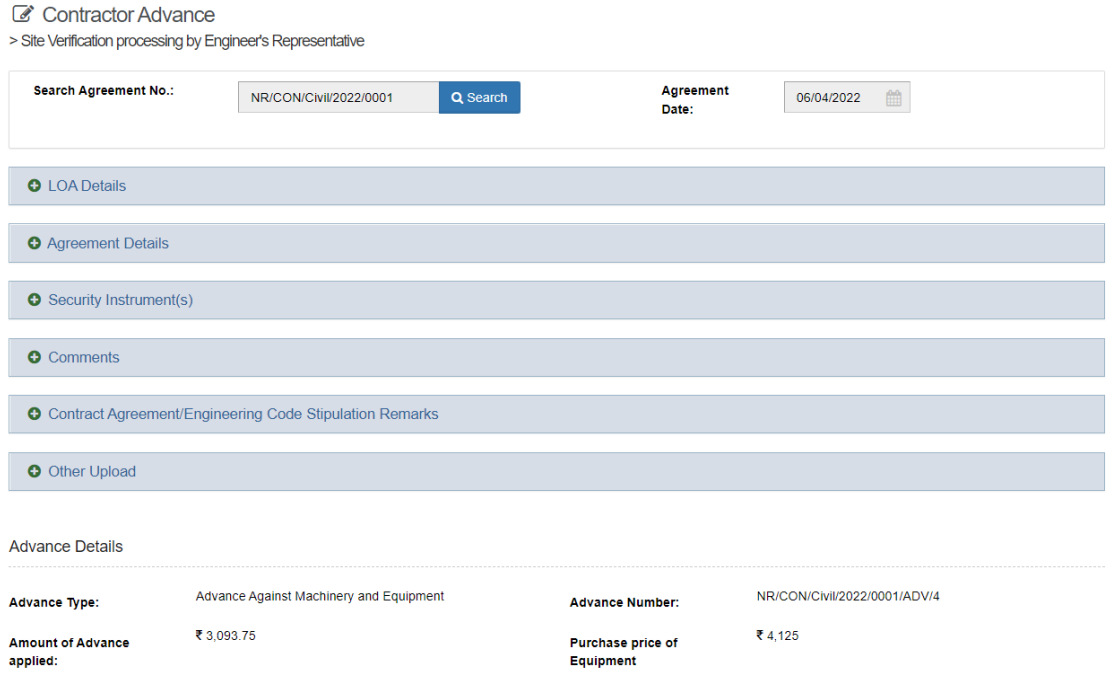

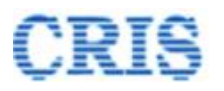

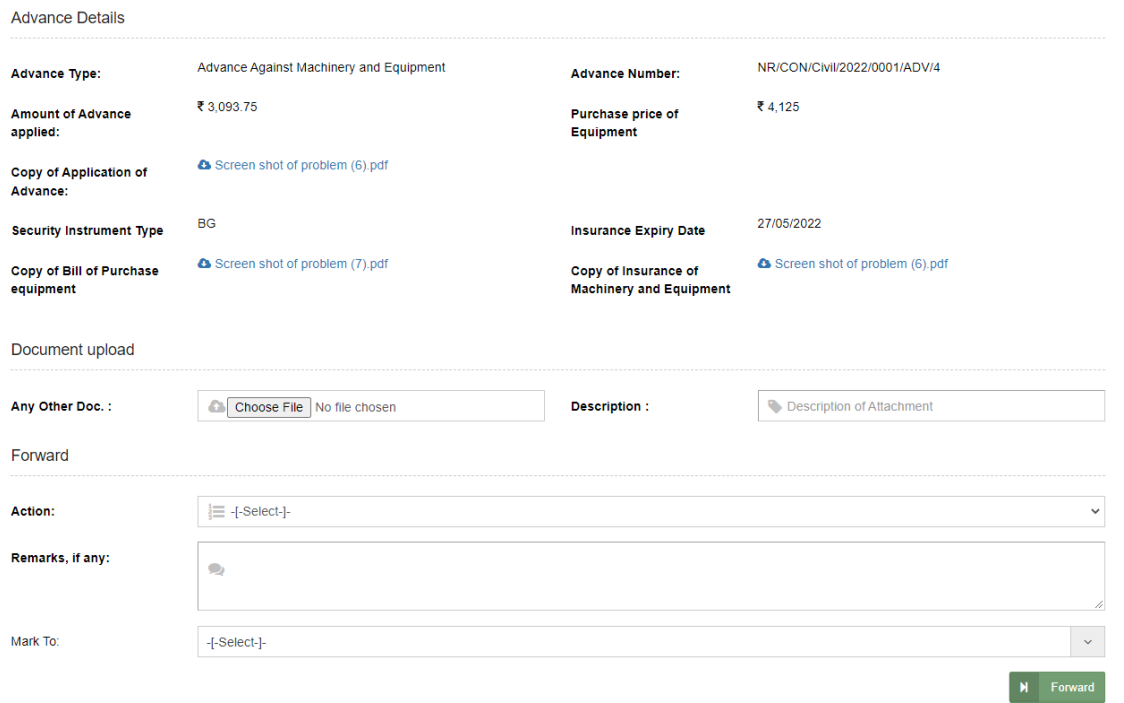

Mention Remarks and then Forward the "Contractor Advance Request" for Site Verification Processing to Dy.CE or return to SSE if any corrections needed.

After sending, a Marking screen will appear as:

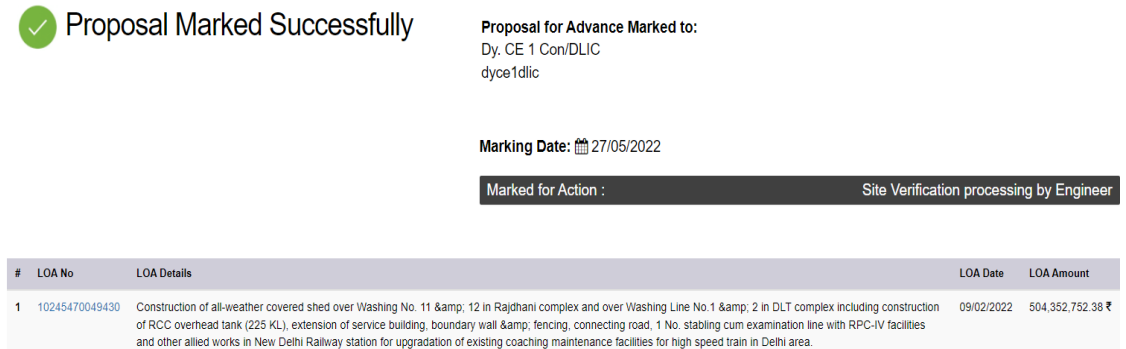

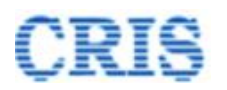

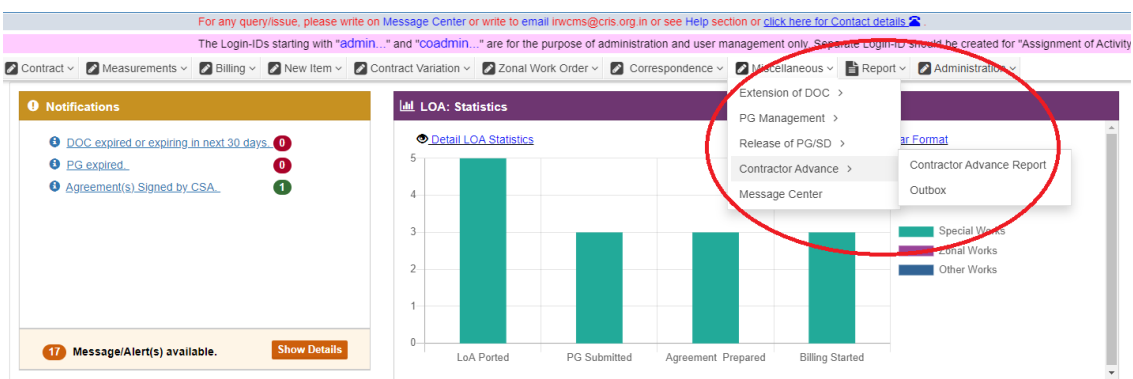

Outbox is shown as:

÷

By clicking the button  $\Box$ , User can Pull Back the forwarded "Contractor Advance Request".

and the company of the company of the company of the company of the company of the company of the company of the company

2 Contract v 2 Measurements v 2 Billing v 2 Mew Item v 2 Contract Variation v 2 Zonal Work Order v 2 Correspondence v 2 Miscellaneous v B Report v 2 Administration v

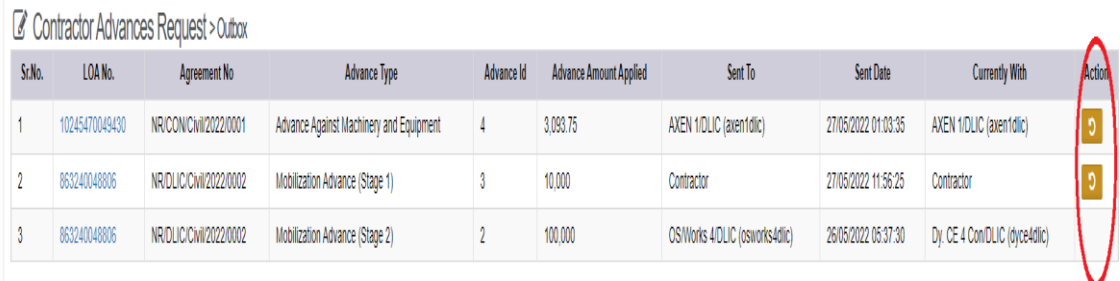

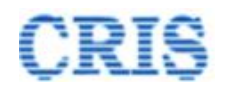

# **1.7. Site Verification Process by Engineer**

At Home Page of Dy.CE, the Advance Request is shown in the inbox of "Contractor Advance(s)" as:

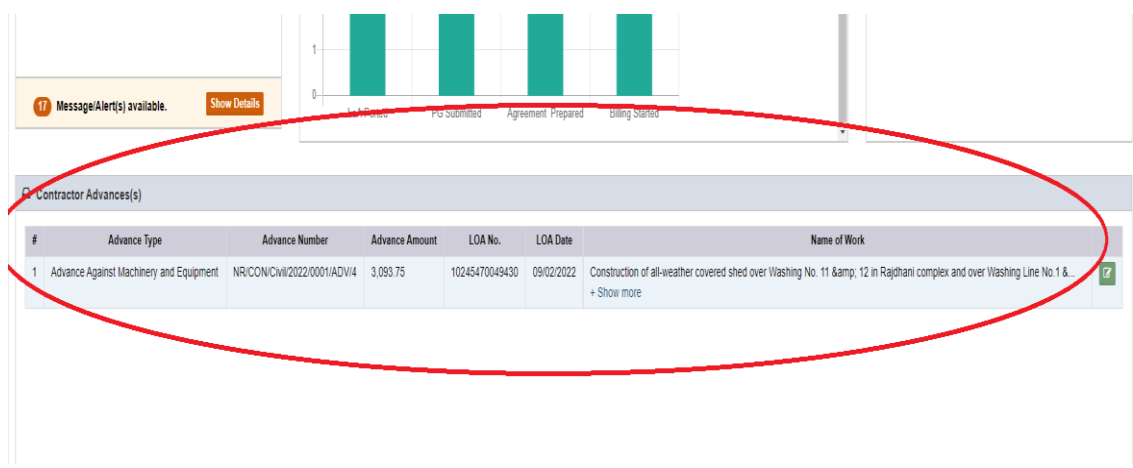

Upon clicking the button  $\boxed{a}$ , Dy.CE can view the received "Contractor Advance Request" as below:

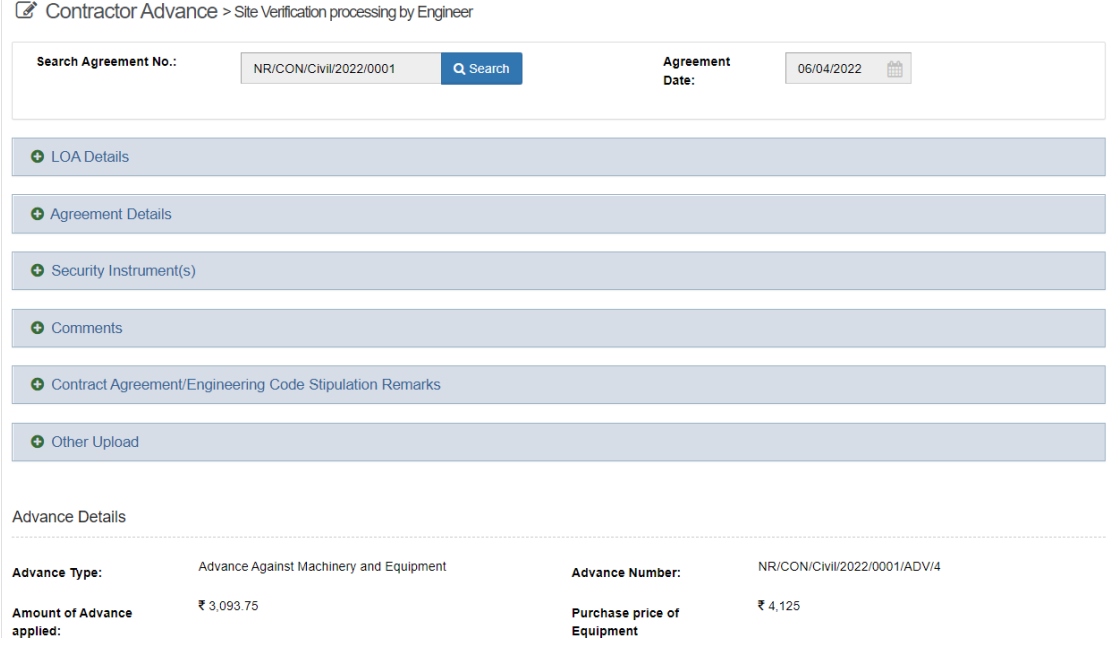

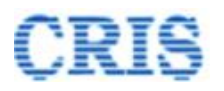

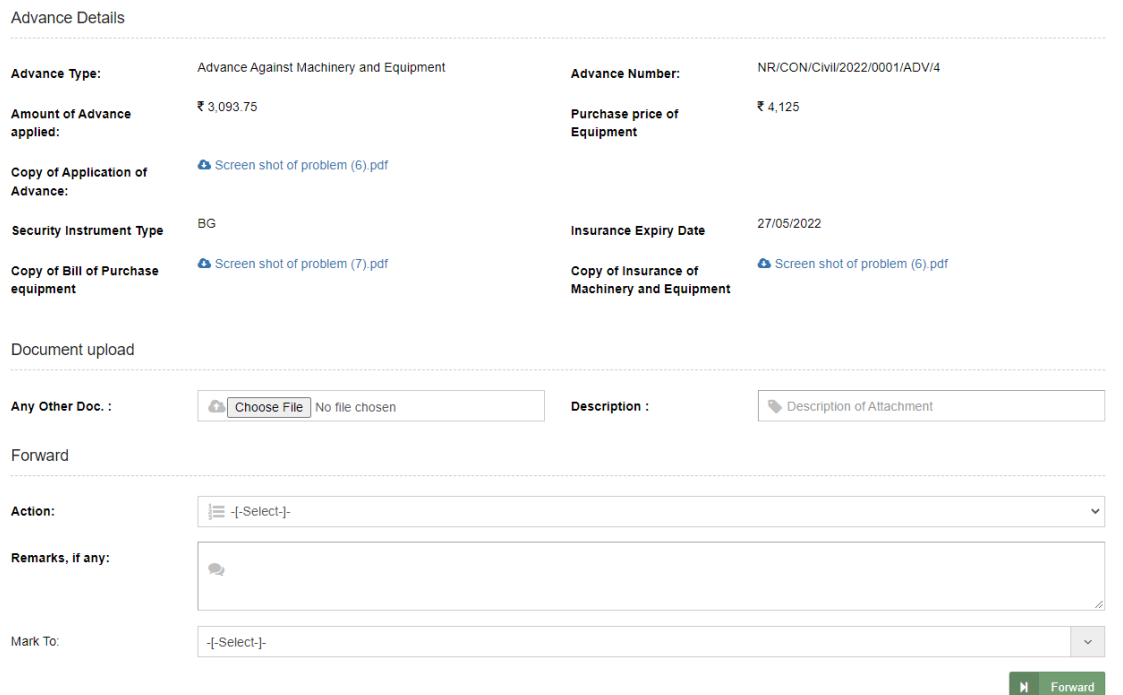

Mention Remarks, if any and then Forward the "Contractor Advance Request" to Dy.CE office or return to AXEN if any corrections needed.

After sending, a Marking screen will appear as:

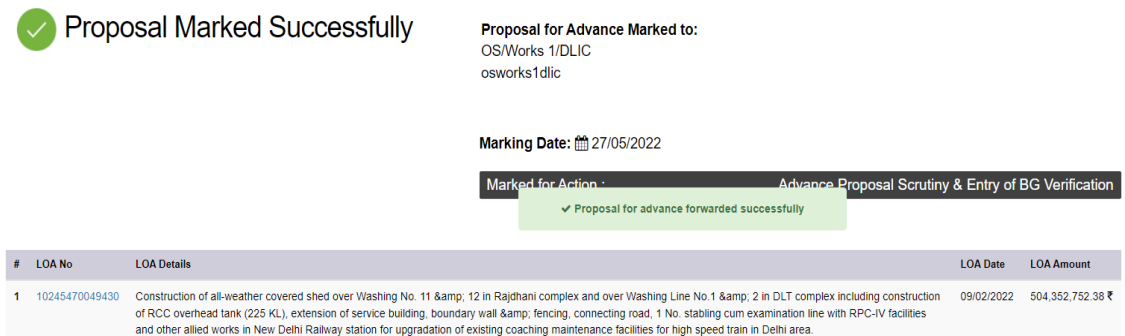

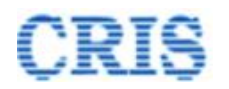

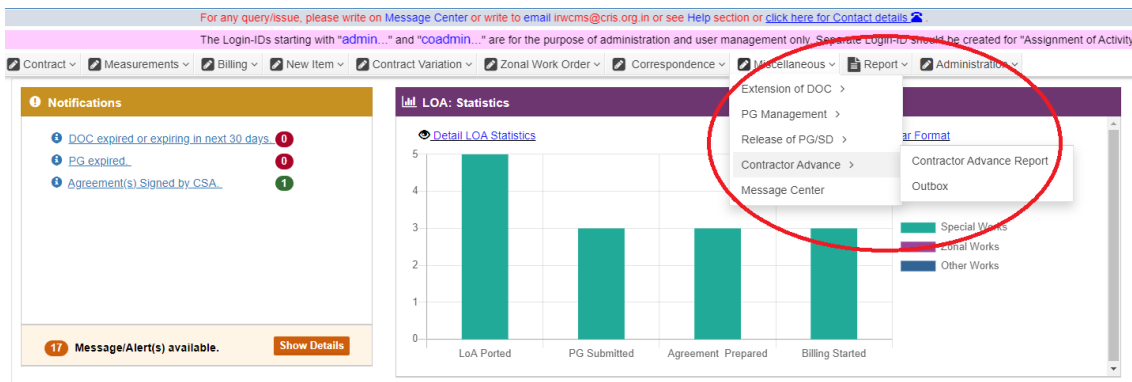

Outbox is shown as:

٠

By clicking the button  $\Box$ , User can Pull Back the forwarded "Contractor Advance Request".

and the company of the company of the company of the company of the company of the company of the company of the company

2 Contract v 2 Measurements v 2 Billing v 2 Mew Item v 2 Contract Variation v 2 Zonal Work Order v 2 Correspondence v 2 Miscellaneous v B Report v 2 Administration v

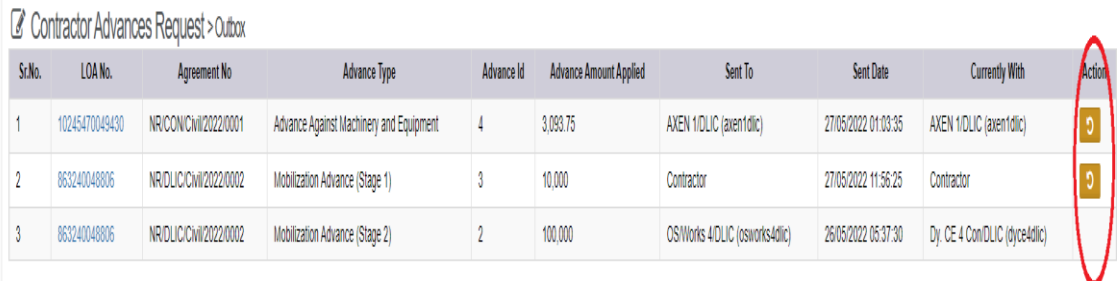

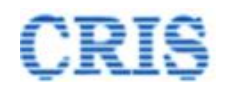

# **1.8. Advance Proposal Scrutiny Screen**

At Home Page of Dy.CE Office, the Advance Request is shown in the inbox of "Contractor Advance(s)" as:

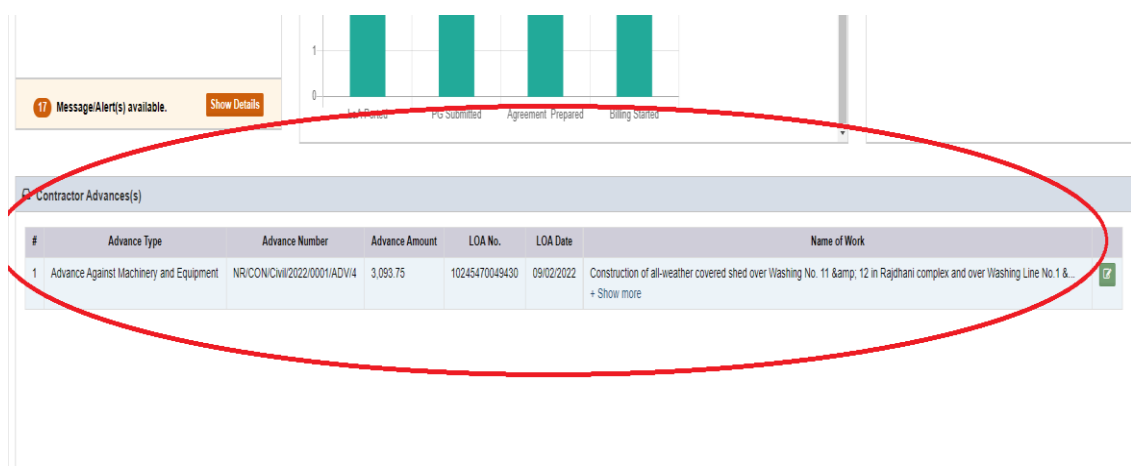

Upon clicking the button  $\boxed{\blacksquare}$ , Dy.CE office can view the received "Contractor Advance Request" as below:

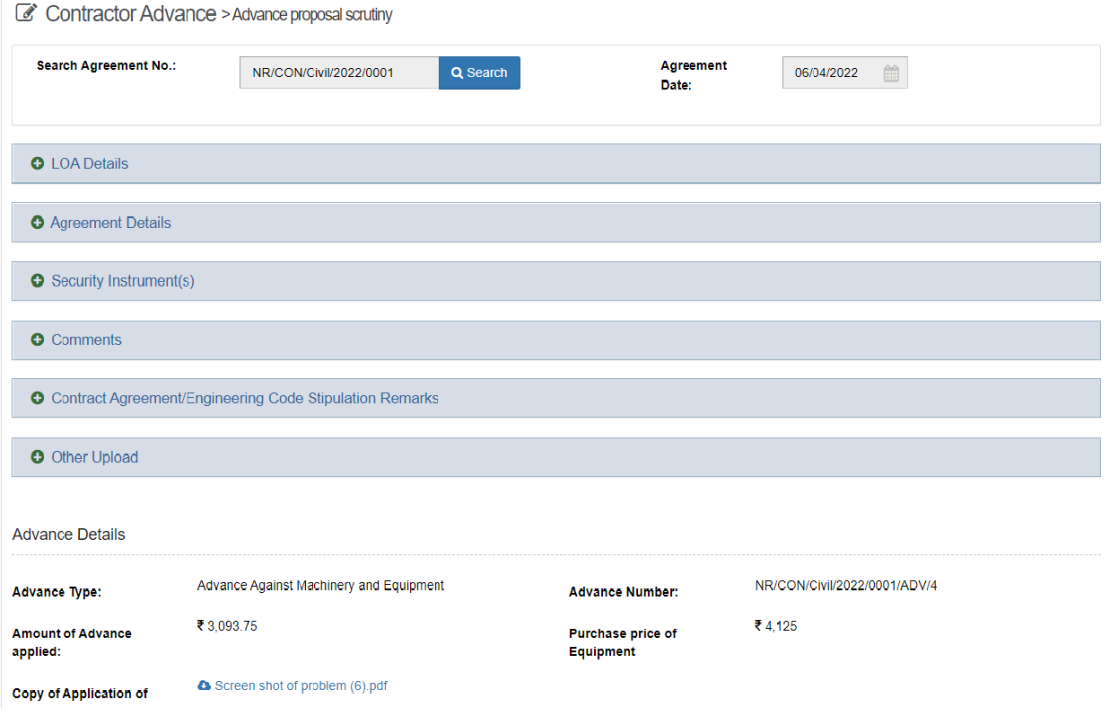

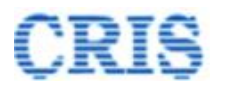

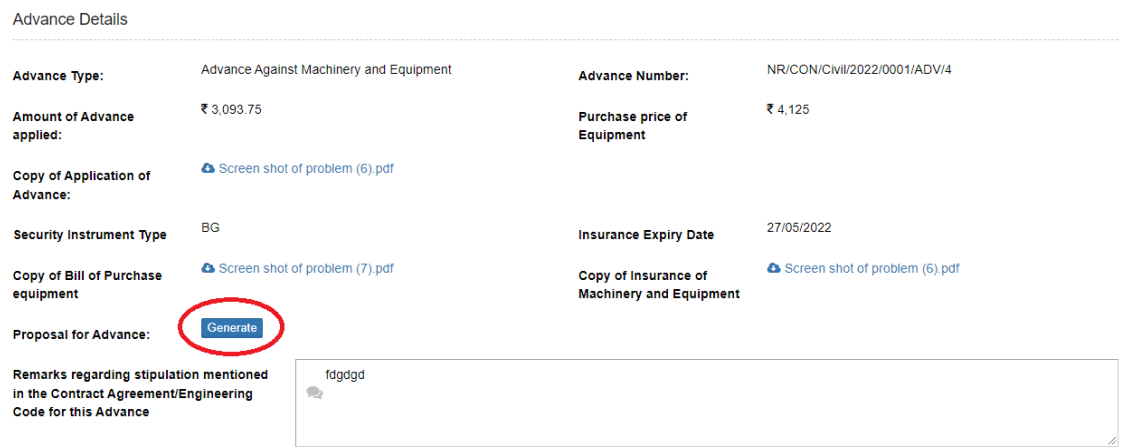

Click on "Generate" button as shown above, to generate the "Proposal for Advance" PDF as:

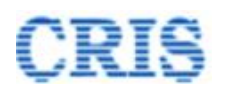

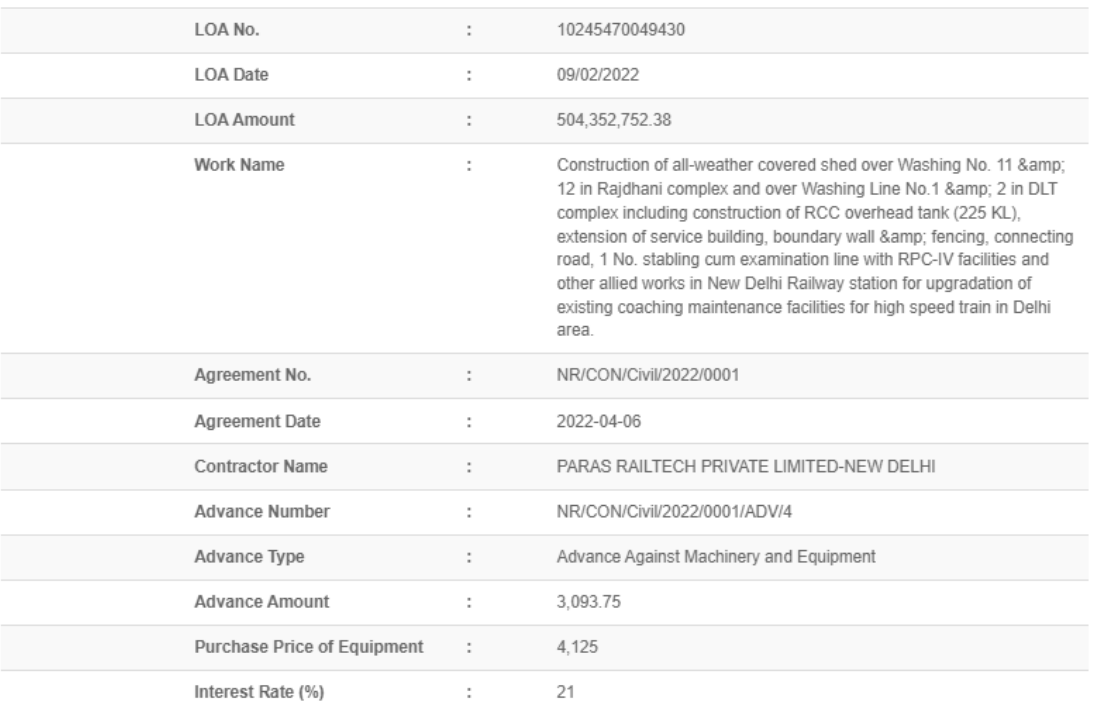

#### **Proposal for Advance**

Special tender Condition(s) under which advance is granted:

SOP under which Competent Authority has full power to sanction the advance:

Close Save

Fill details in the popup and "Save" to generate the PDF.

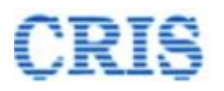

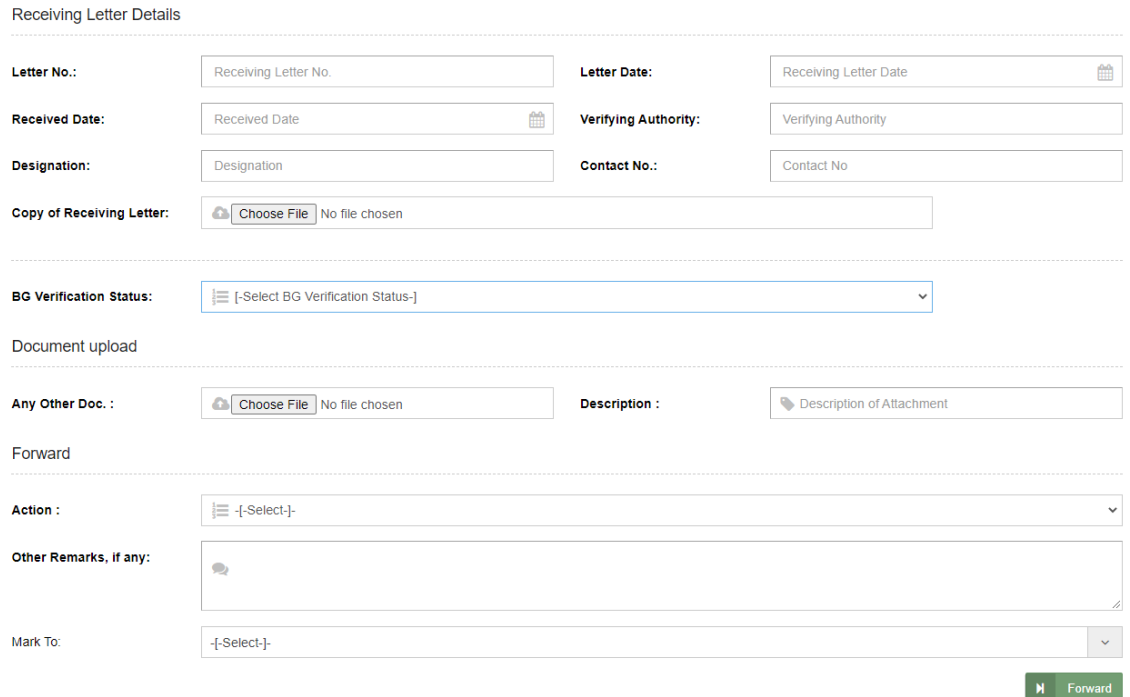

After generating the Pdf, fill all details related to BG (not required in "Advance Type" as "Advance against Machinery and Equipment", and "Security Instrument Type" as Hypothecation Bond) and mention Remarks and then Forward the "Contractor Advance Request" to Dy.CE or return to Dy.CE if any corrections needed.

After sending, a Marking screen will appear as:

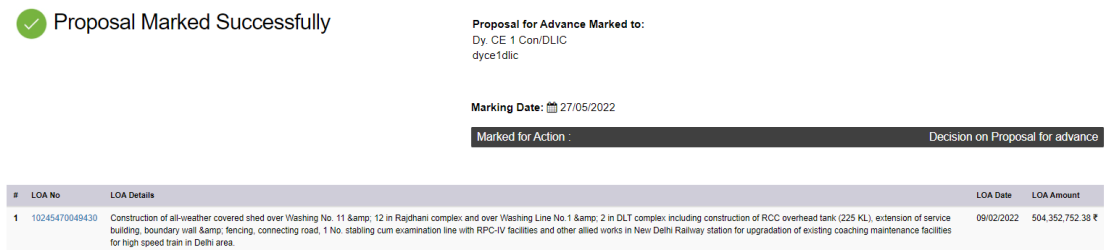

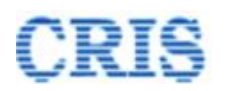

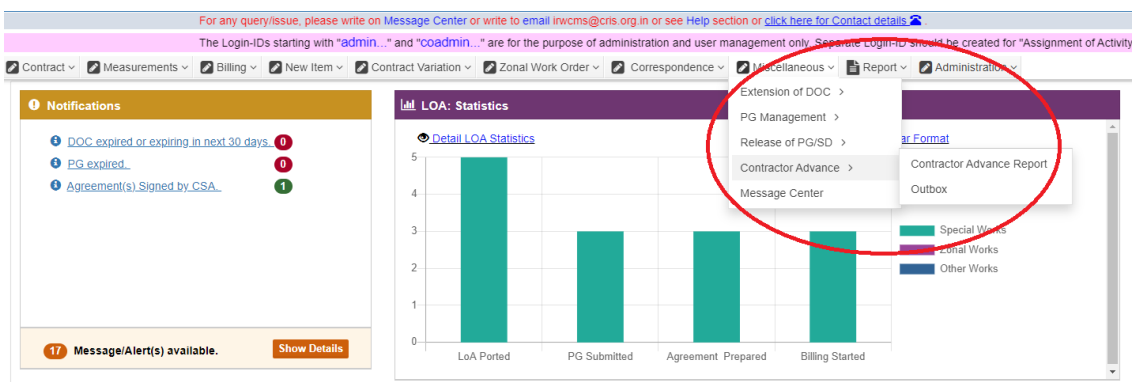

Outbox is shown as:

By clicking the button  $\overline{5}$ , User can Pull Back the forwarded "Contractor Advance Request".

2 Contract v 2 Measurements v 2 Billing v 2 Mew Item v 2 Contract Variation v 2 Zonal Work Order v 2 Correspondence v 2 Miscellaneous v B Report v 2 Administration v

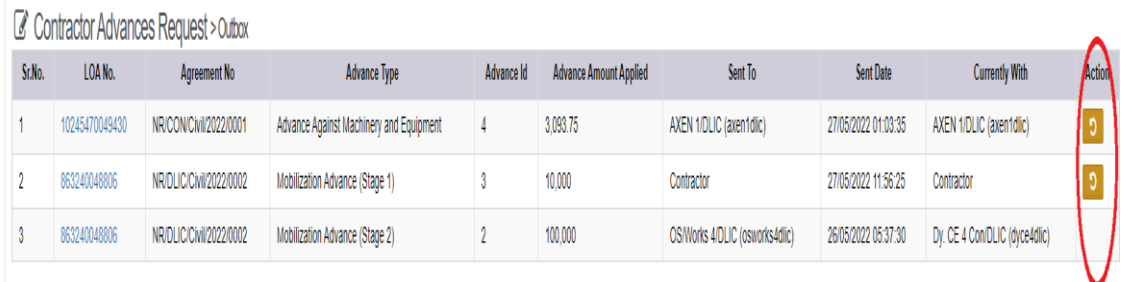

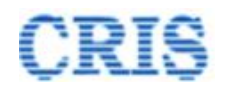

#### **1.9. Decision on Proposal for Advance Screen**

At Home Page of Dy.CE, the Advance Request is shown in the inbox of "Contractor Advance(s)" as:

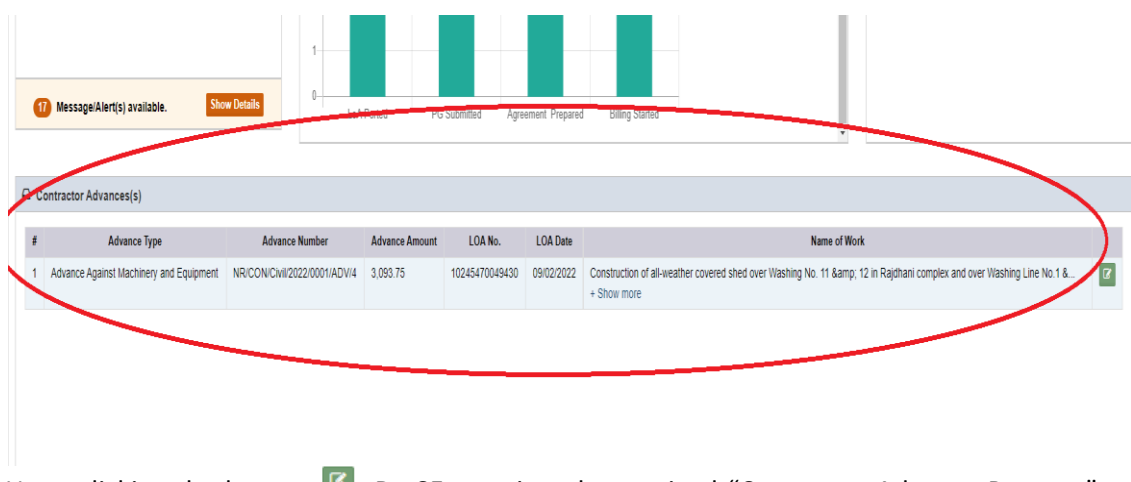

Upon clicking the button  $\mathbb{F}$ , Dy.CE can view the received "Contractor Advance Request" as below:

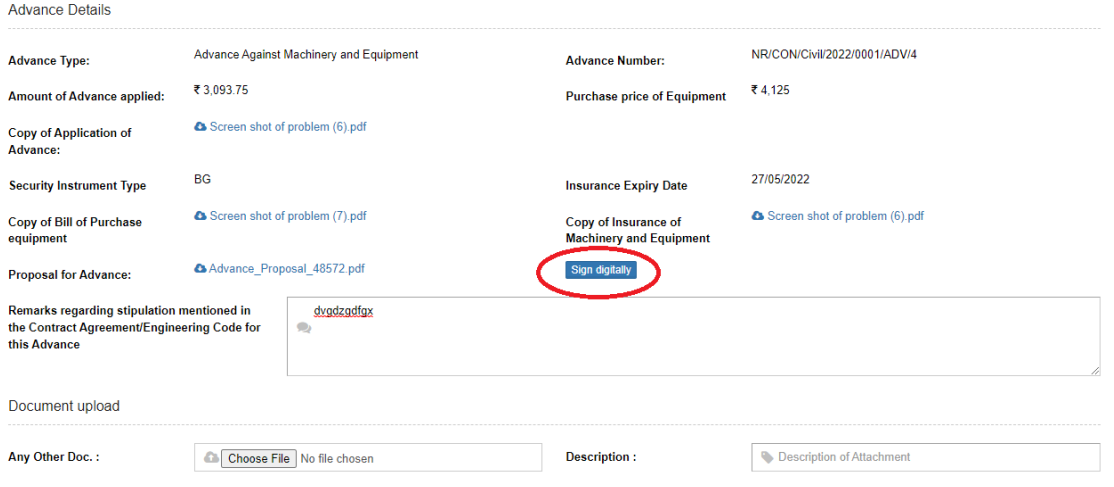

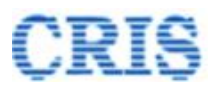

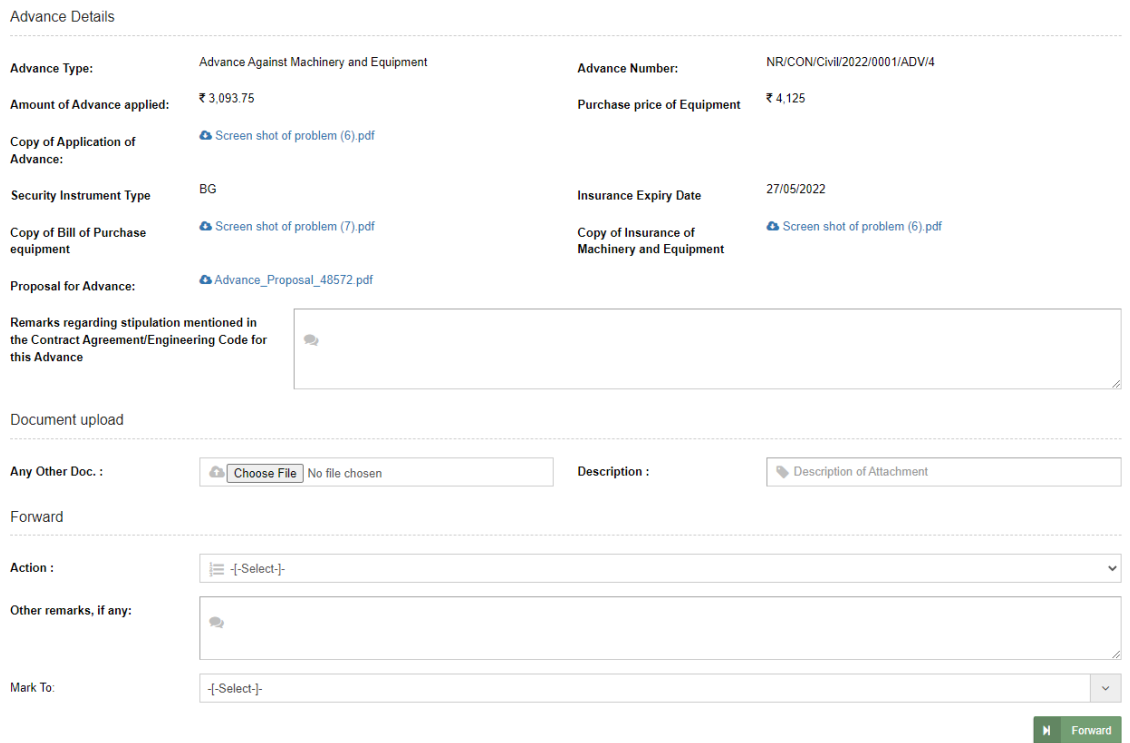

"Sign" button would be appear for signing the PDF if Dy.CE chooses the forward action as above.

Sign the PDF before forwarding the proposal.

Mention Remarks and then Forward the "Contractor Advance Request" to CE or return to Dy.CE office if any corrections needed.

After sending, a Marking screen will appear as:

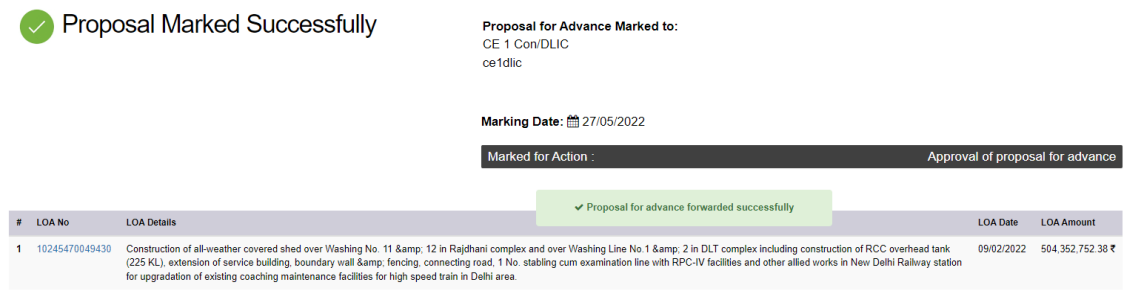

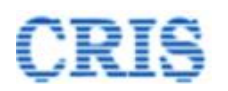

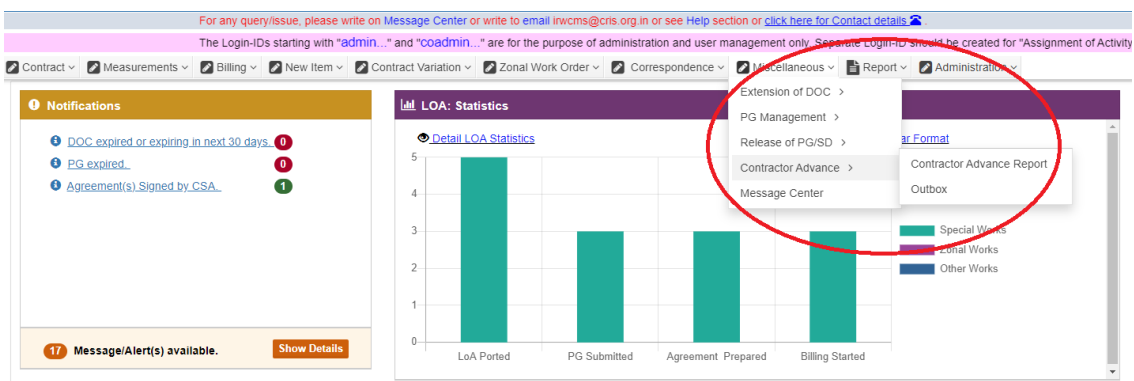

Outbox is shown as:

By clicking the button  $\overline{5}$ , User can Pull Back the forwarded "Contractor Advance Request".

2 Contract v 2 Measurements v 2 Billing v 2 Mew Item v 2 Contract Variation v 2 Zonal Work Order v 2 Correspondence v 2 Miscellaneous v B Report v 2 Administration v

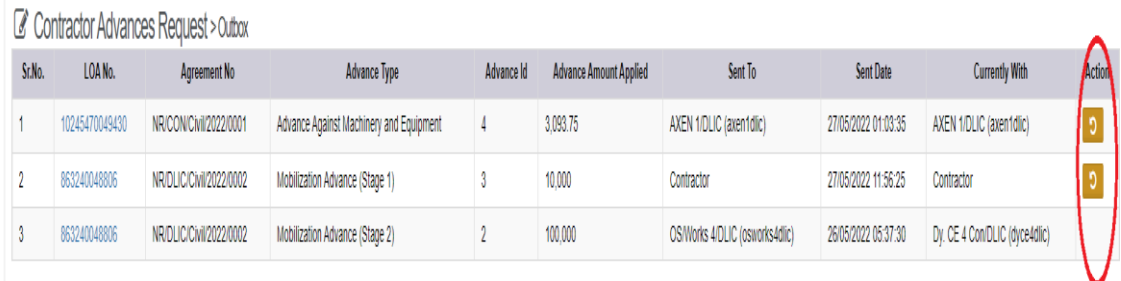

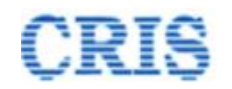

# **1.10. Proposal Received for Approval**

At Home Page of CE, the Advance Request is shown in the inbox of "Contractor Advance(s)" as:

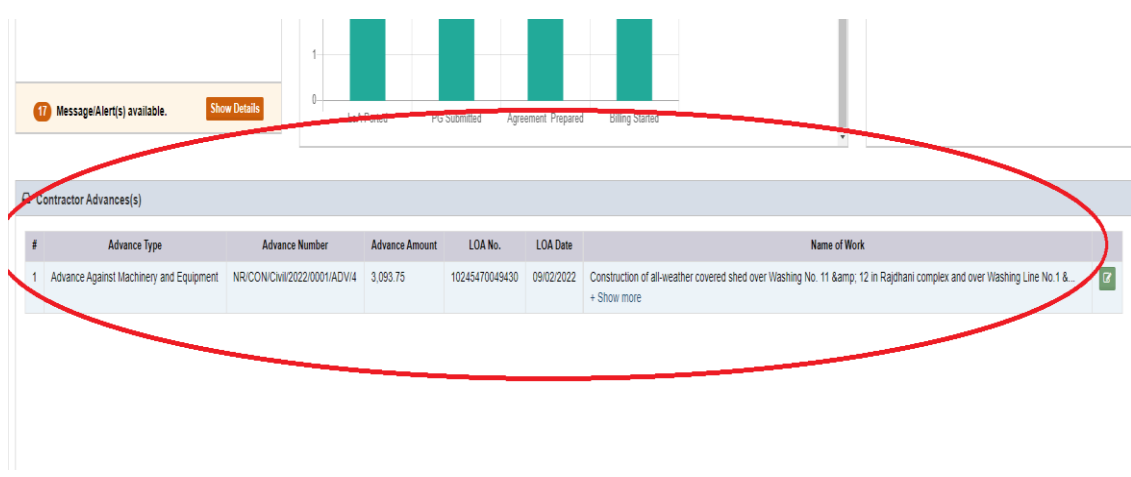

Upon clicking the button  $\blacksquare$ , CE user can view the received "Contractor Advance Request" as below:

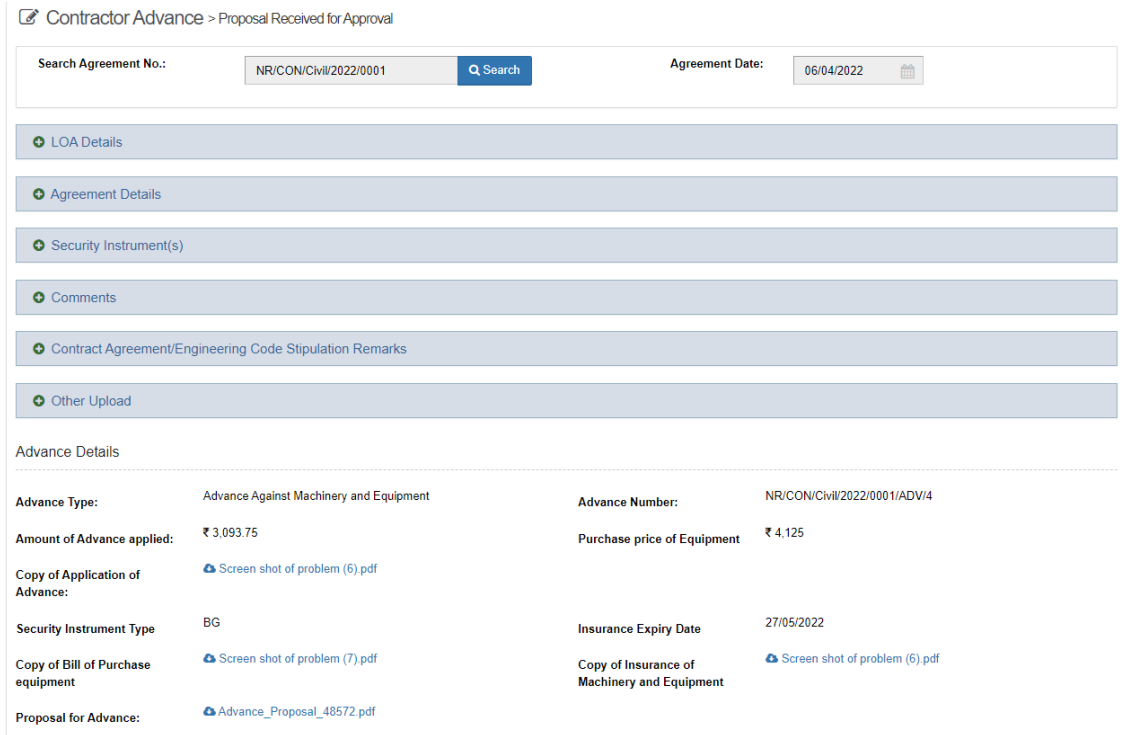

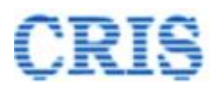

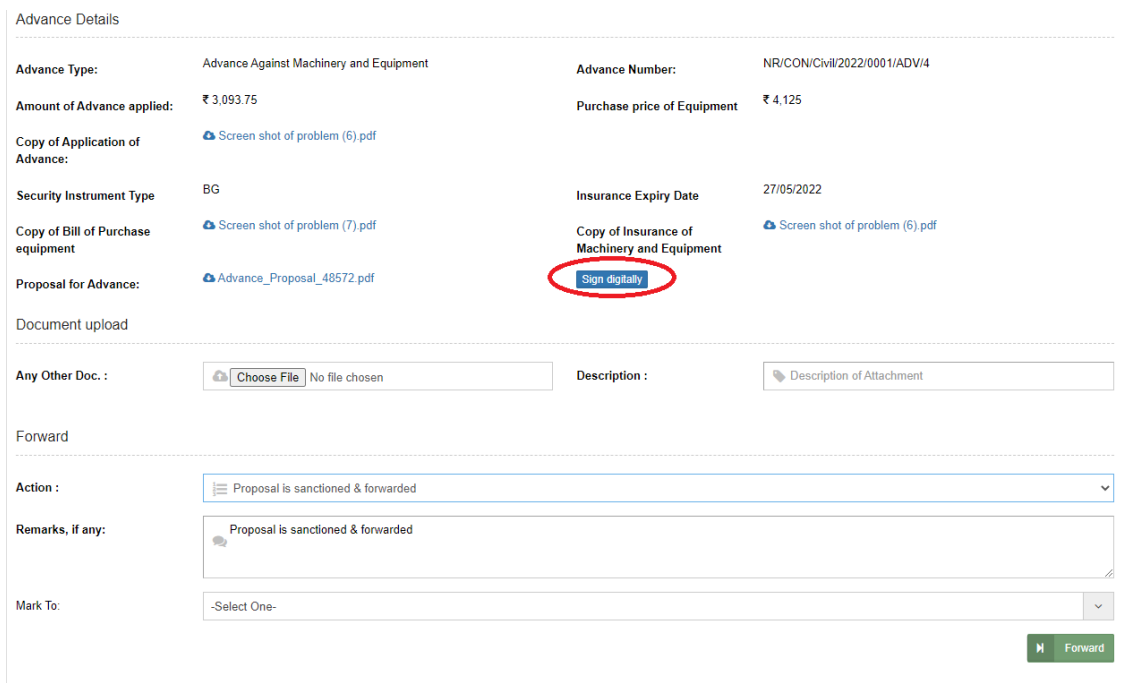

"Sign" button would be appear for signing the PDF as above. Sign the PDF before forwarding the proposal.

Mention Remarks and then Forward the "Contractor Advance Request" to Dy.CE or return to Dy.CE if any corrections needed.

After sending, a Marking screen will appear as:

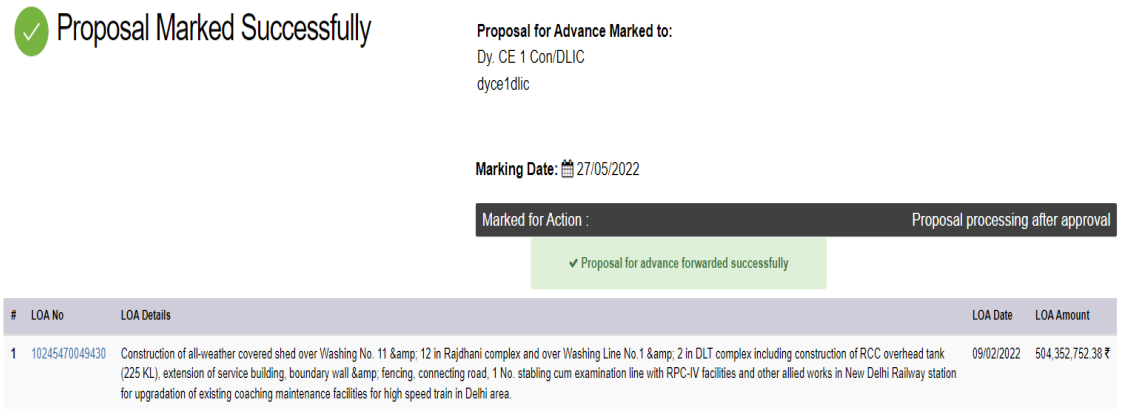

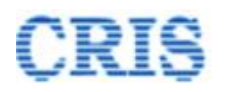

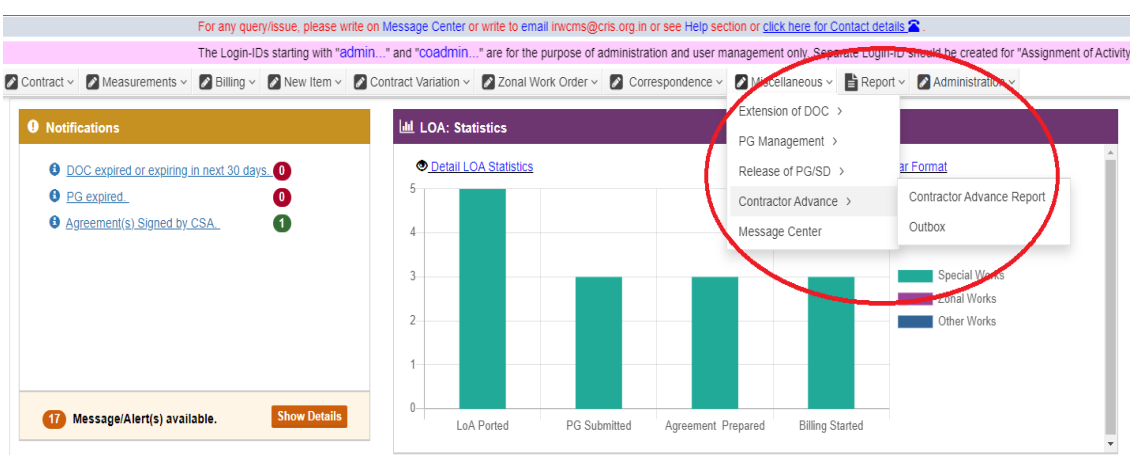

Outbox is shown as:

By clicking the button  $\Box$ , User can Pull Back the forwarded "Contractor Advance Request".

and a company of the company of the property company of the company of the company of the company of the species

Contract v C Measurements v C Billing v C Mew Item v C Contract Variation v C Zonal Work Order v C Correspondence v C Miscellaneous v E Report v C Administration v

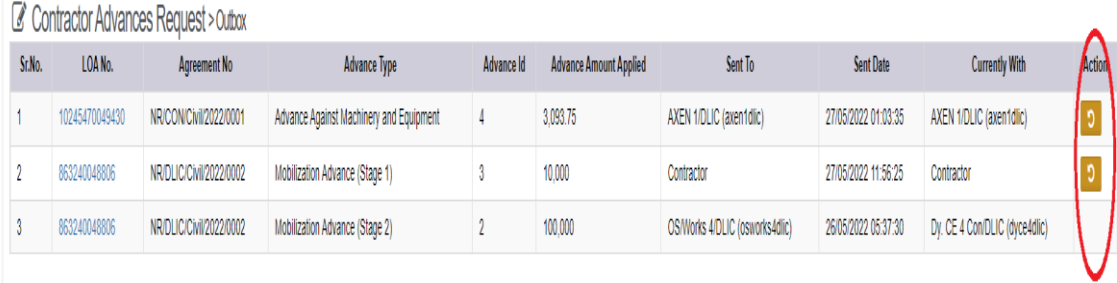

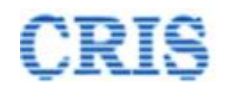

# **1.11. Proposal Processing after Approval**

At Home Page of Dy.CE, the Advance Request is shown in the inbox of "Contractor Advance(s)" as:

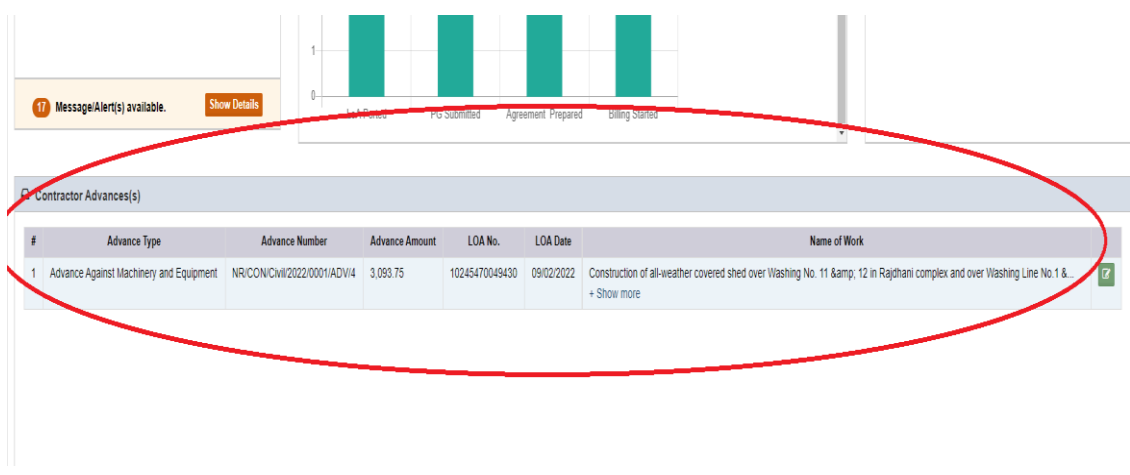

Upon clicking the button  $\mathbb{F}$ , Dy.CE user can view the received "Contractor Advance Request" as below:

C Contractor Advance > Proposal processing after approval

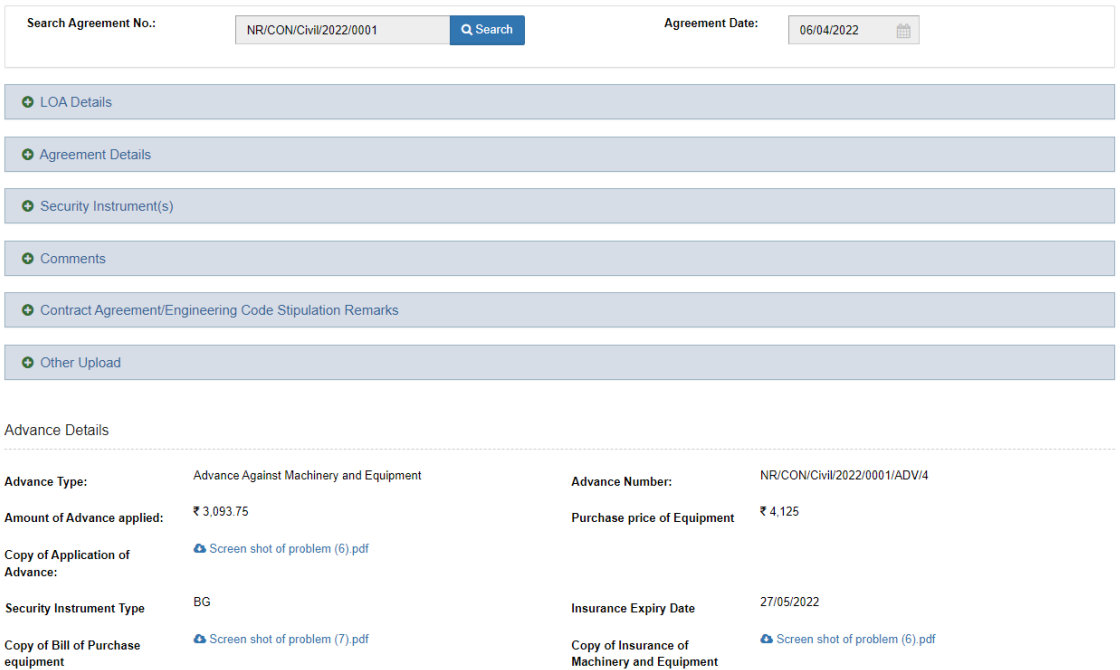

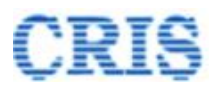

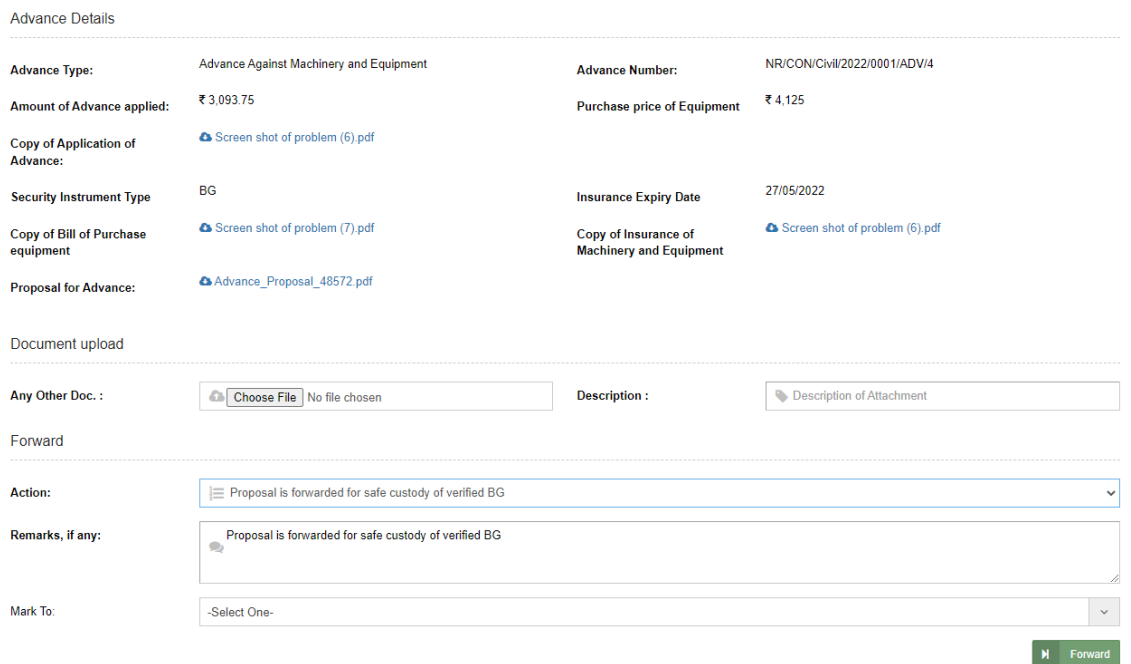

Mention Remarks and then Forward the "Contractor Advance Request" to Dy.FA for further Processing.

After sending, a Marking screen will appear as:

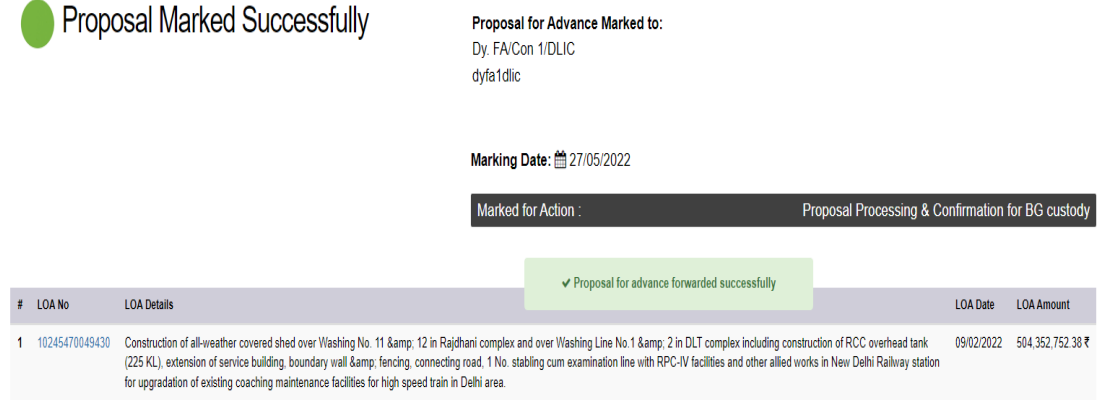

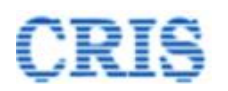

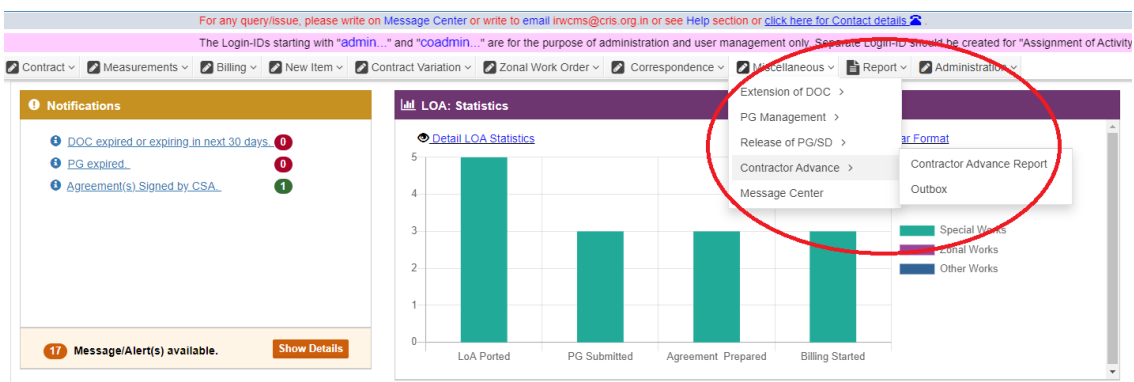

Outbox is shown as:

By clicking the button  $\overline{5}$ , User can Pull Back the forwarded "Contractor Advance Request".

2 Contract v 2 Measurements v 2 Billing v 2 Mew Item v 2 Contract Variation v 2 Zonal Work Order v 2 Correspondence v 2 Miscellaneous v B Report v 2 Administration v

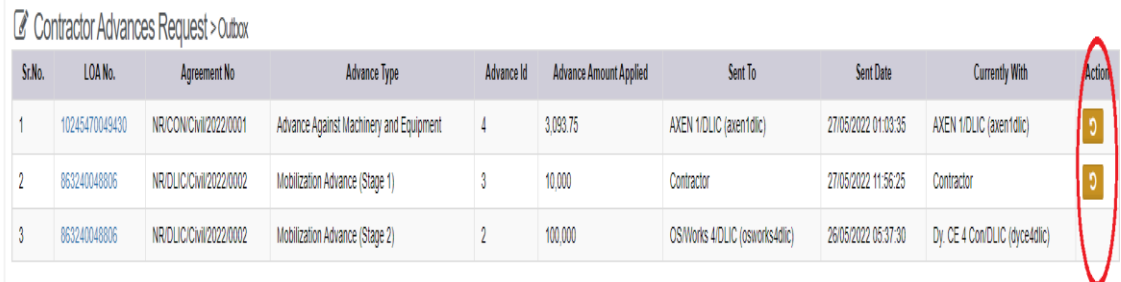

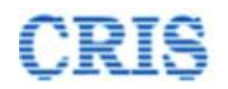

# **1.12. Proposal Processing & Confirmation for BG Custody**

At Home Page of Dy.FA, the Advance Request is shown in the inbox of "Contractor Advance(s)" as:

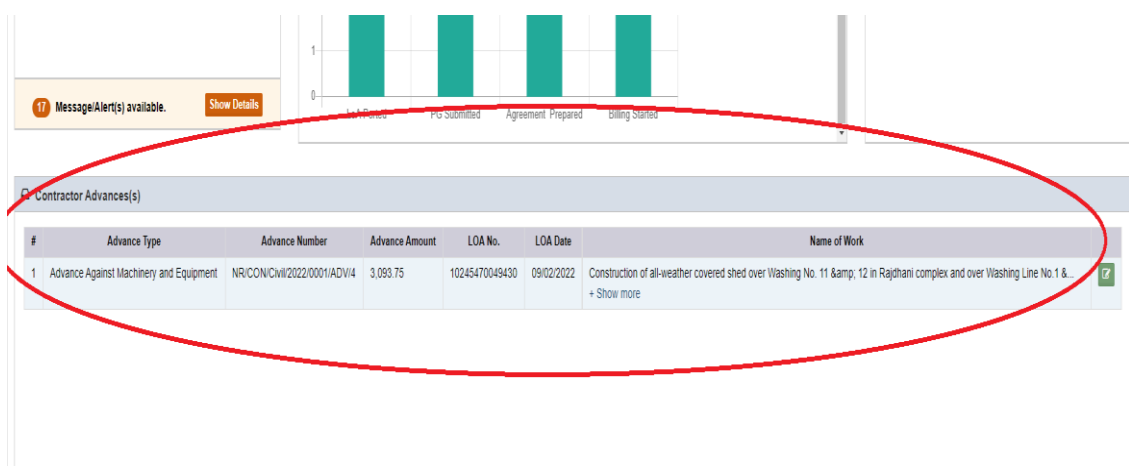

Upon clicking the button  $\blacksquare$ , Dy.FA user can view the received "Contractor Advance Request" as below:

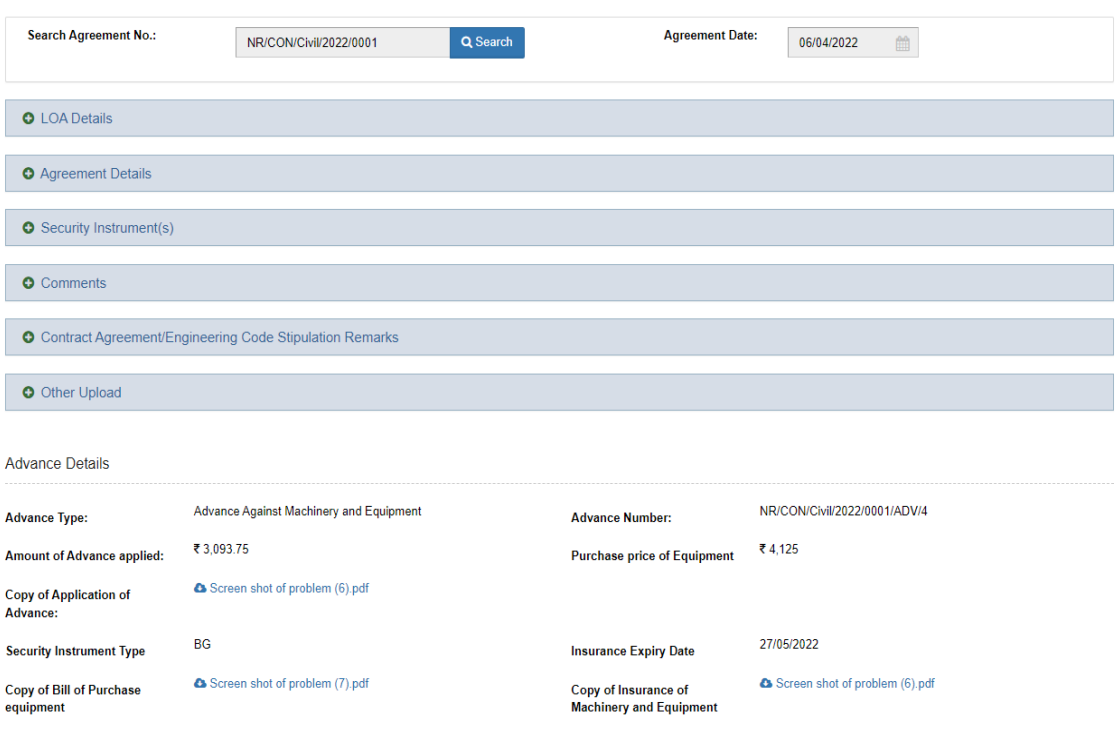

Contractor Advance > Proposal Processing & Confirmation for BG custody

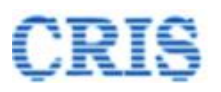

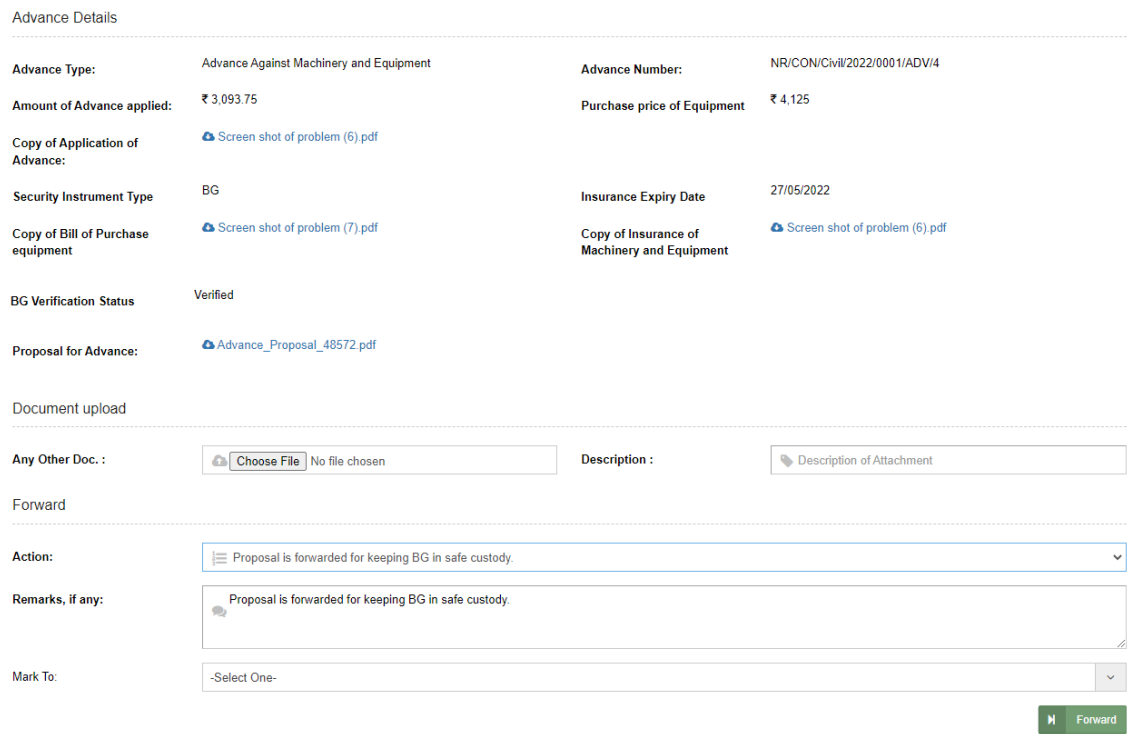

Mention Remarks and then Forward the "Contractor Advance Request" to SO Finance or return to Dy.CE if any correction required.

After sending, a Marking screen will appear as:

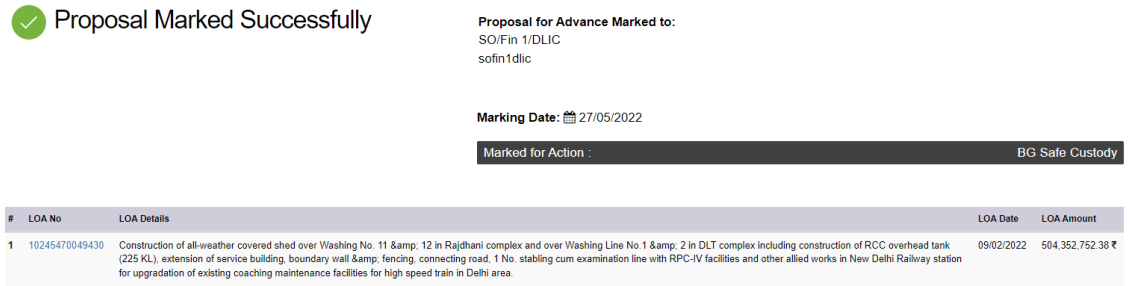

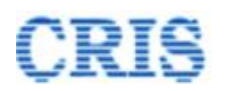

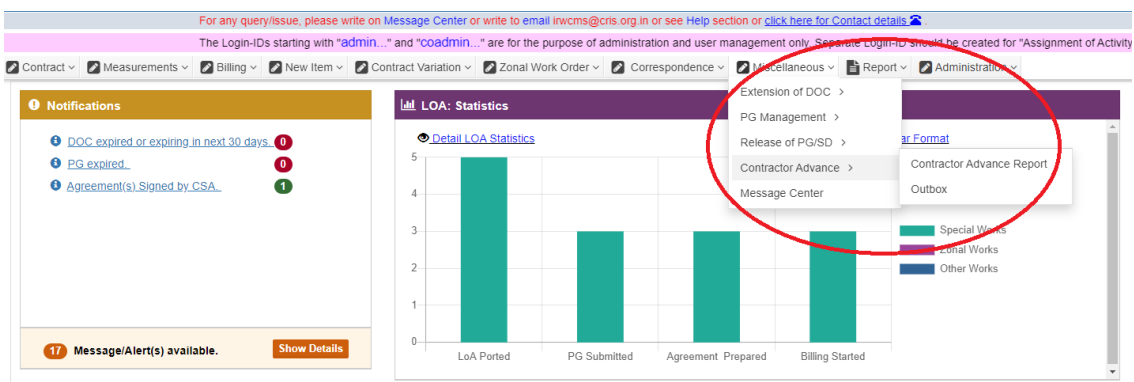

Outbox is shown as:

By clicking the button  $\overline{5}$ , User can Pull Back the forwarded "Contractor Advance Request".

2 Contract v 2 Measurements v 2 Billing v 2 Mew Item v 2 Contract Variation v 2 Zonal Work Order v 2 Correspondence v 2 Miscellaneous v B Report v 2 Administration v

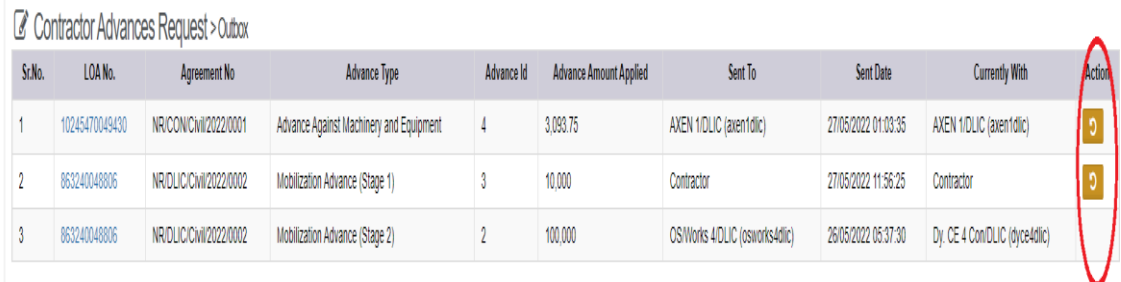

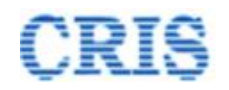

# **1.13. Proposal Received for BG Safe Custody Screen**

At Home Page of Dy.FA Office, the Advance Request is shown in the inbox of "Contractor Advance(s)" as:

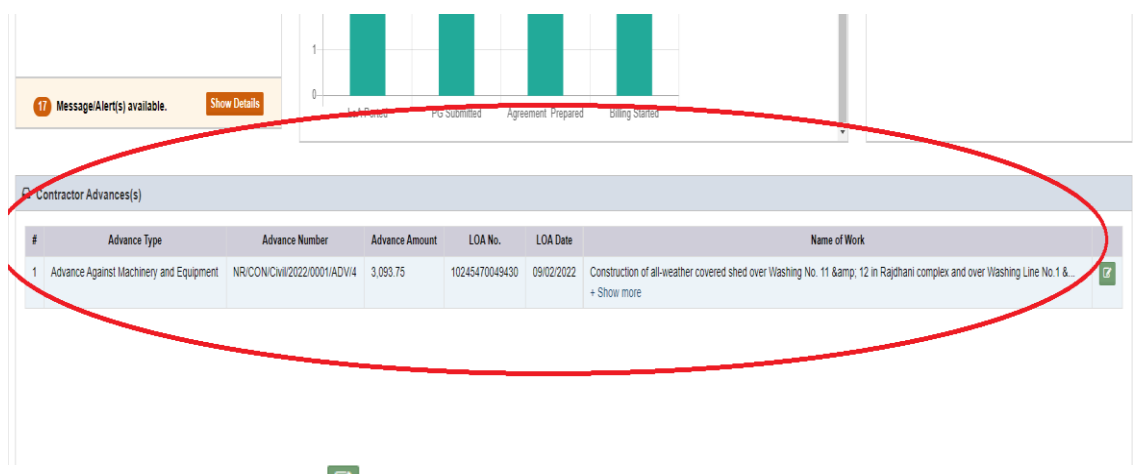

Upon clicking the button  $\blacksquare$ , Dy.FA office user can view the received "Contractor Advance Request" as below:

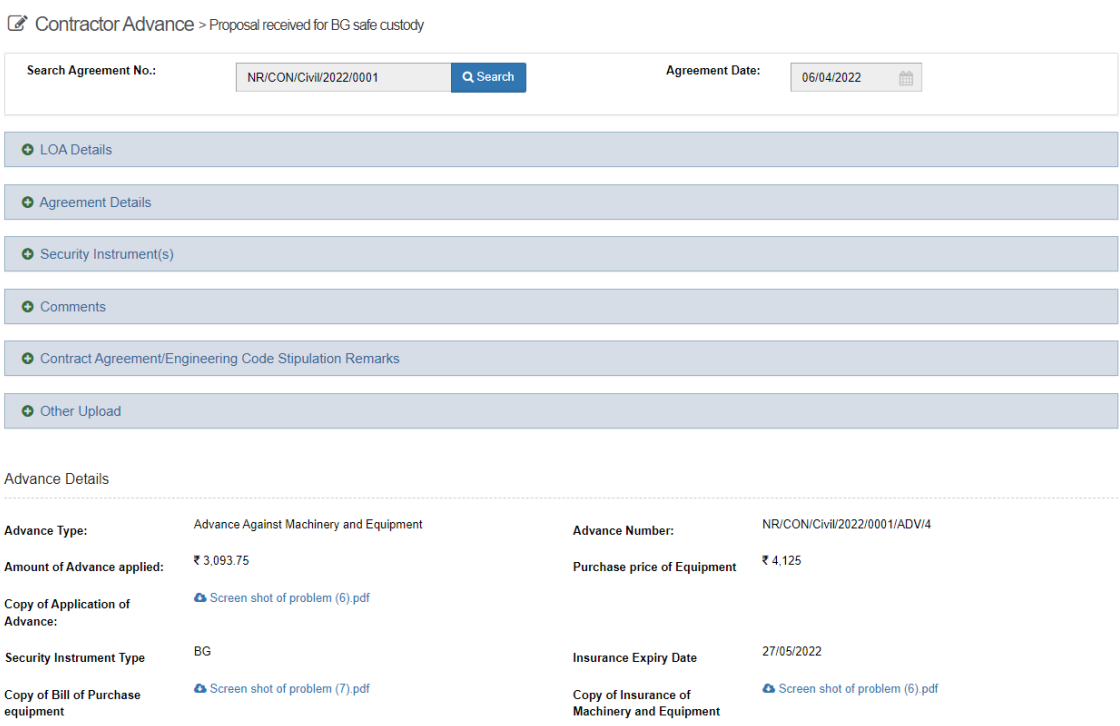

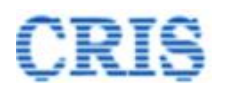

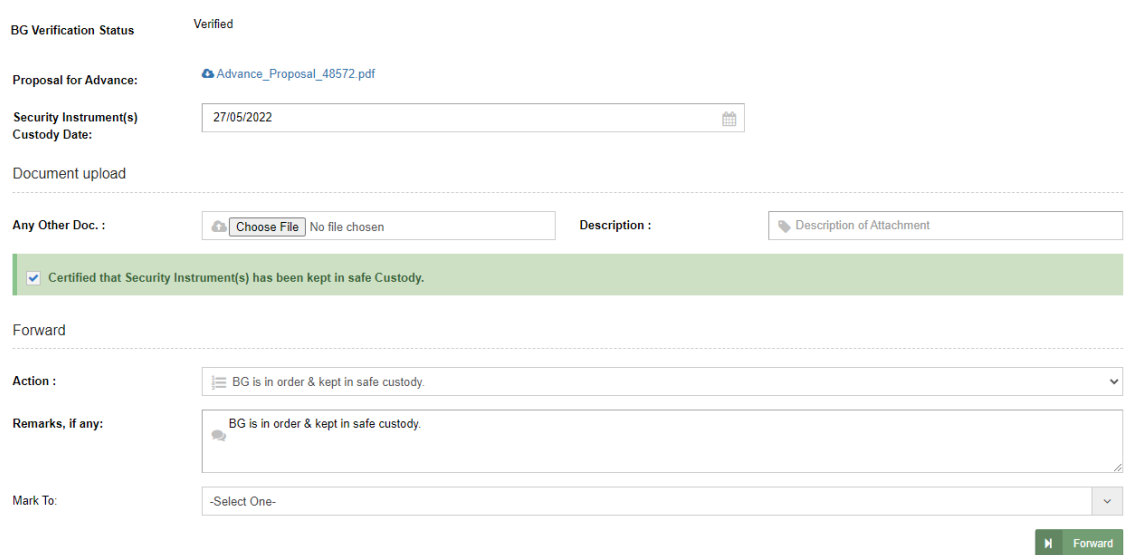

User fill Security Instrument(s) Custody Date and mention Remarks and then Forward the "Contractor Advance Request" to Dy.FA.

After sending, a Marking screen will appear as:

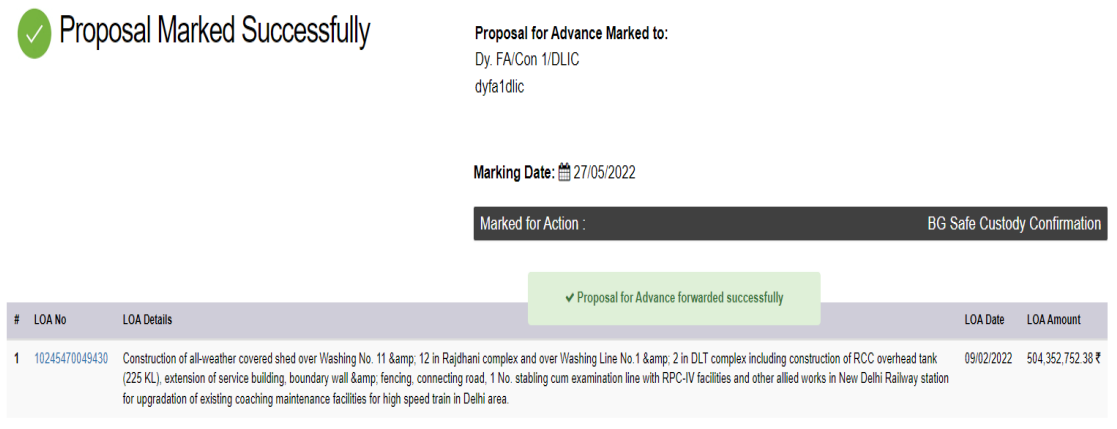

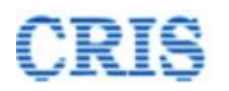

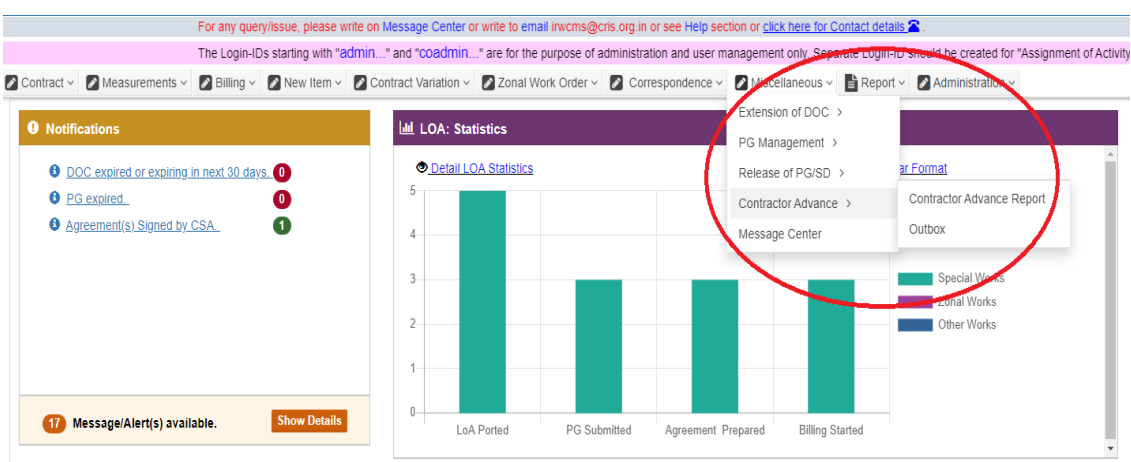

Outbox is shown as:

By clicking the button  $\overline{5}$ , User can Pull Back the forwarded "Contractor Advance Request".

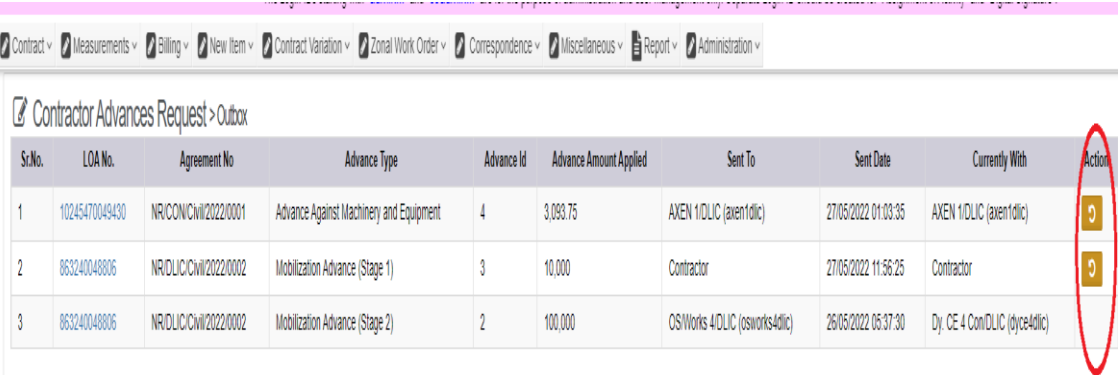

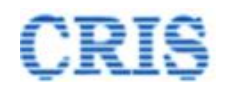

# **1.14. BG Safe Custody Confirmation Screen**

At Home Page of Dy.FA, the Advance Request is shown in the inbox of "Contractor Advance(s)" as:

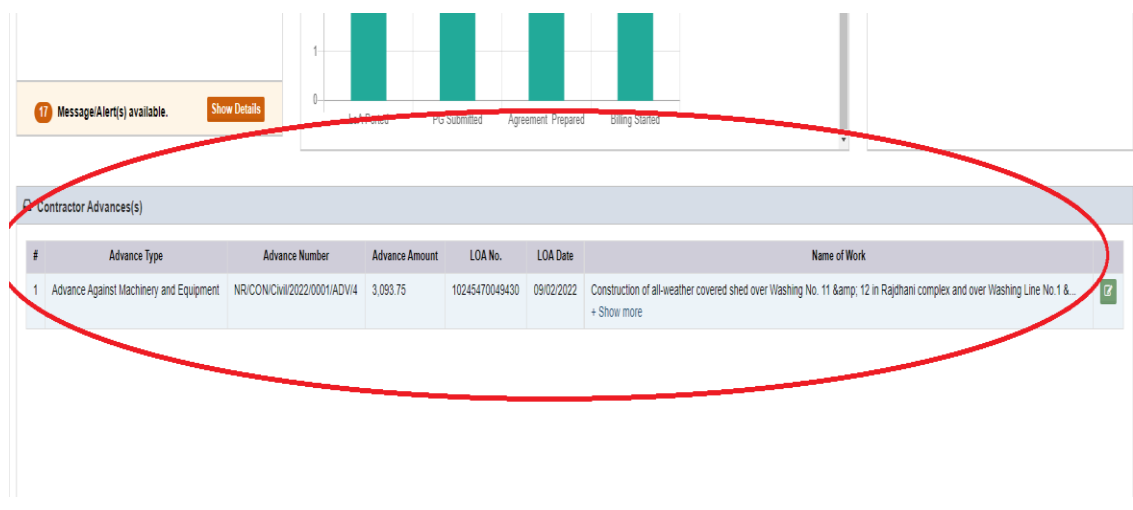

Upon clicking the button  $\mathbb{F}$ , Dy.FA user can view the received "Contractor Advance Request" as below:

C Contractor Advance > BG Safe Custody Confirmation

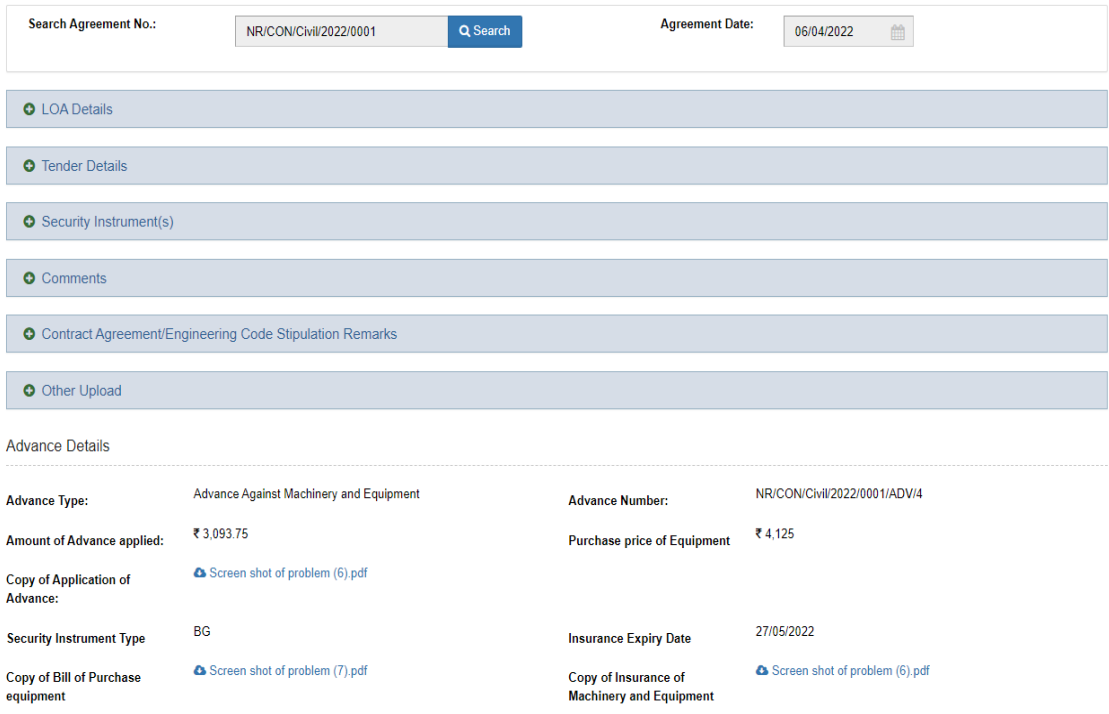

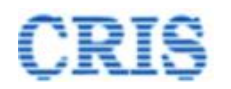

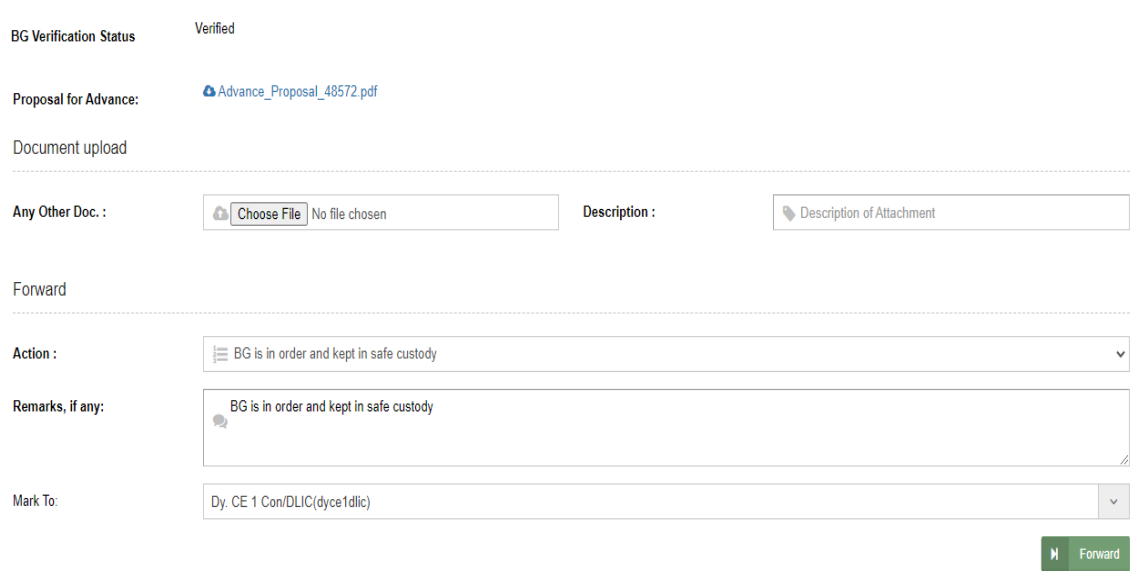

Mention Remarks and then Forward the "Contractor Advance Request" to Dy.CE.

#### After sending, a Marking screen will appear as:

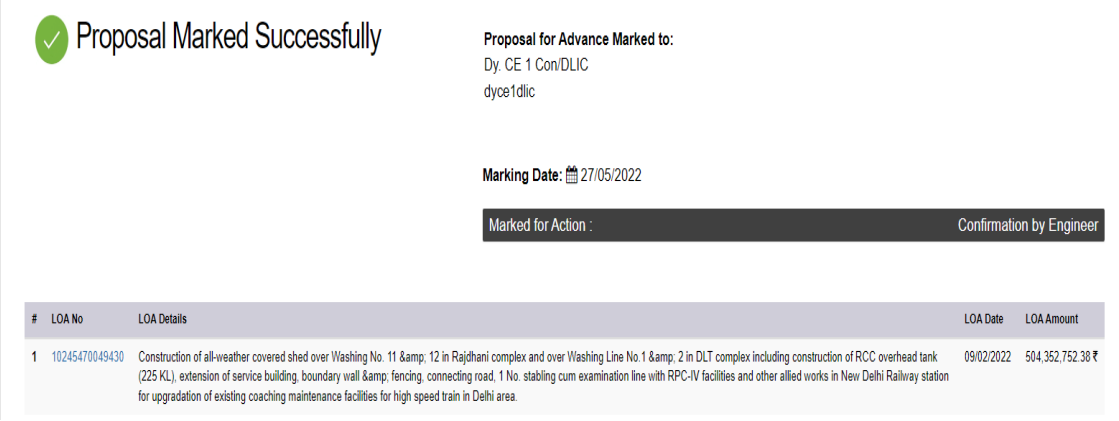

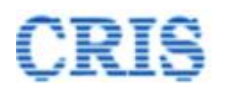

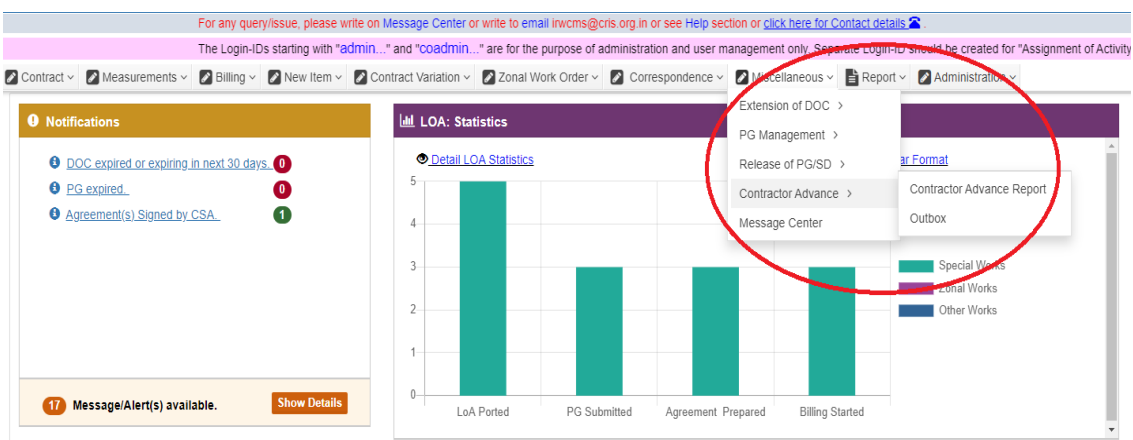

Outbox is shown as:

By clicking the button  $\overline{S}$ , User can Pull Back the forwarded "Contractor Advance Request".

2 Contract v 2 Measurements v 2 Billing v 2 Mew Item v 2 Contract Variation v 2 Zonal Work Order v 2 Correspondence v 2 Miscellaneous v B Report v 2 Administration v

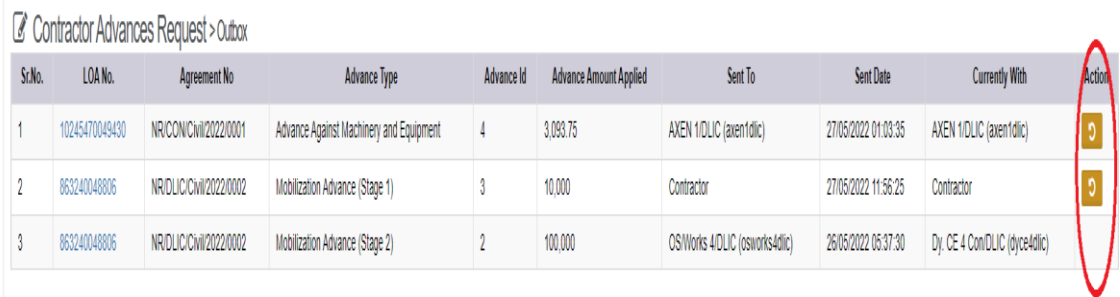

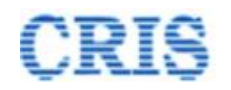

# **1.15. Confirmation by Engineer Screen**

At Home Page of Dy.CE, the Advance Request is shown in the inbox of "Contractor Advance(s)" as:

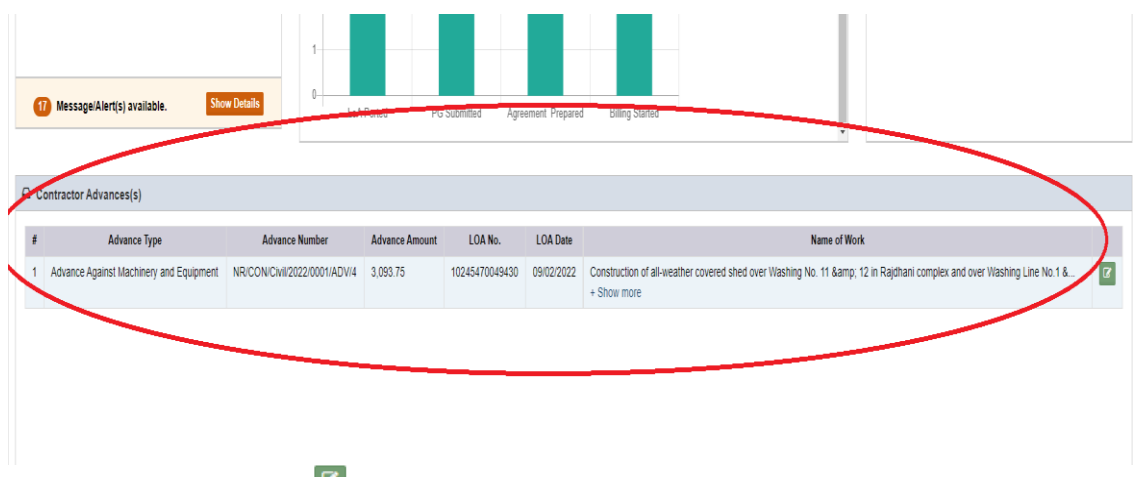

Upon clicking the button  $\blacksquare$ , Dy.CE user can view the received "Contractor Advance Request" as below:

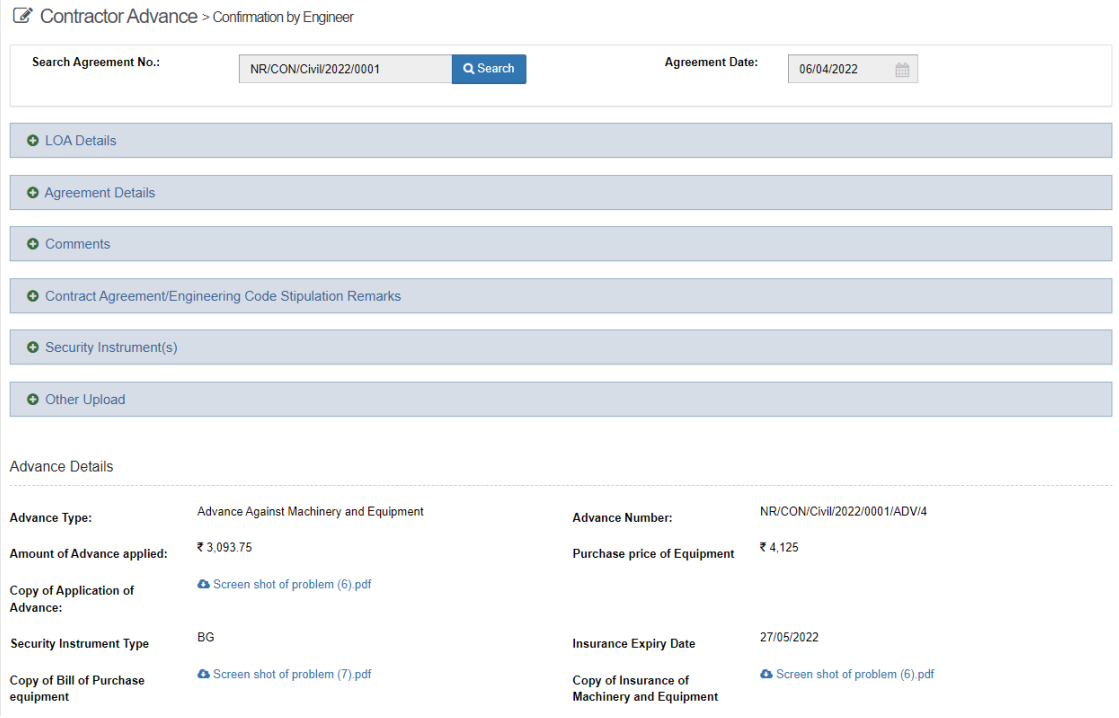

![](_page_44_Picture_0.jpeg)

![](_page_44_Picture_39.jpeg)

User must upload the physically Signed Copy of Pay Order.

Mention Remarks and then Forward the "Contractor Advance Request" for further processing.

After sending, a Marking screen will appear as:

![](_page_44_Picture_40.jpeg)

![](_page_45_Picture_0.jpeg)

# **1.16. Pending for Payment in IPAS Screen**

At Home Page of Dy.CE, the Advance Request is shown in the inbox of "Contractor Advance(s)" as:

![](_page_45_Picture_46.jpeg)

Upon clicking the button  $\mathbb{F}$ , Dy.CE user can view the received "Contractor Advance Request" as below:

![](_page_45_Picture_47.jpeg)

![](_page_46_Picture_0.jpeg)

![](_page_46_Picture_38.jpeg)

User should fill all the fields related to Contractor Advance Payment from IPAS and mention Remarks and finalized the request.

After finalizing, a Marking screen will appear as:

![](_page_46_Picture_39.jpeg)

 $M$  Submit